136 Google Search and apps

#### needs.

 For example, you can change the weather units in the Weather card or your transportation mode in the Traffic card. HTCL<br>
HTCL<br>
CONFIDENTIAL For exam<br>
CONFIDENTIAL From<br>
Confidential<br>
Confidential<br>
Creating recenting r

1. From the Home screen, tap :::, and then find and tap Google.

- 2. Do any of the following:
	- To change the settings of a specific card, tap  $\colon$  and then tap an action.
	- To change specific information such as your work address, sports teams, or stocks you follow, tap  $\vdots$ , and then tap Customize Google Now. Choose the information you want to change.

#### Setting reminders in Google Now

Creating reminders in Google Now is an easy way to keep tab of things to do.

 You can set time or location-based reminders. When the reminder time is up or when you've arrived at the specified location, Google Now displays the Reminder card in the Google search screen and sounds a notification to alert you. 136 Google Search and apps<br>
needs.<br> **NCC/CE/FCCC/CE/FCCC/CE/FCCC/CE/FCCC/CE/FCCC/CE/FCCC/CE/FCCC/CE/FCCC/CE/FCCC/CE/FCCC/CE/FCCC/CE/FCCC/CE/FCCC/CE/FCCC/CE/FCCC/CE/FCCC/CE/FCCC/CE/FCCC/CE/FCCC/CE/FCCC/CE/FCCC/CE/FCCC/CE/FC** 1. From the Home screen, tap ...<br>
1. To change the settings of the following:<br>
1. To change specific information you want to information you want to information you want to Setting reminders in Google Now<br>
You can set tim **NCC/CE/FCCC CONSUMPTER THE SET III**, and then find and<br> **NCC/CE/FCCC contage the settings of a specific card, tap**<br> **NCCCCCCCCC contage the settings of a specific information such as your v<br>
stocks you follow, tap <b> HTCP and Solution** Theorem and Solution the tem the removement of the resultion of the specified location. Google Now displays the result of vertived at the specified location, Google Now displays poogle search screen an **NCCC**<br> **NCCCC** Creating reminders in Google Now is an easy way to keep tab of things to do.<br>
You can set time or locotion-based reminders. When the reminder time is up or vou've arrived at the specified location. Google

This feature may not be available in all languages.

- 1. From the Home screen, tap  $\mathbf{m}$ , and then find and tap Google.
- 2. Tap  $\equiv$ , and then tap Reminders.
- 3. Tap  $\pm$ .
- 4. Enter the reminder title, such as the task you want to be reminded of.
- 5. Select Time to set a time-based reminder or Place to set a location-based reminder.
- 6. Set the reminder time or location details.
- 7. Tap  $\vee$ .

When the reminder time is due or when you've arrived at the location, the Reminder card will appear in the Google search screen. You can then dismiss or snooze the reminder. **Hereaft Confidences**<br> **Hereaft Confidences**<br> **Hereaft Confidences**<br> **Hereaft Confidences**<br> **Hereaft Confidences**<br> **However Confidences**<br> **However Confidences**<br> **Hereaft Confidences**<br> **Hereaft Confidences**<br> **Hereaft Confid Naminders.**<br>
The such as the task you want to be reminded of.<br>
The such as the task you want to be reminded of.<br>
time-based reminder or Place to set a location-based<br>
ne or location details.<br>
Such as the task you want to A dat the location, the Reminder<br>
then dismiss or snooze the<br> **HTCP** Turn off.<br>
P Turn off.<br>
emails and websites, listening to<br>
creen you're on so you don't<br>
www.on Tap shows you related According the location, the Reminder<br>
According to the distribution of the cap Turn off.<br>
Congle.<br>
Congle.<br>
Congle and websites, listening to<br>
Screen you're on so you don't<br>
Now on Tap shows you related<br>
Congression of the

#### Turning off Google Now

- 1. From the Home screen,  $\tan \frac{31}{2}$  > Settings > Google.
- 2. Tap Search & Now > Now cards.
- 3. Tap the switch next to Show cards, and then tap Turn off.

#### Now on Tap

Use Now on Tap to search information while viewing emails and websites, listening to music, or even while exchanging text messages.

Now on Tap lets you look for information about the screen you're on so you don't have to leave the app. Just press and hold  $\Omega$  and Now on Tap shows you related information, apps, and actions.

This feature may not be available in all languages.

#### Turning on Now on Tap

- Before turning on Now on Tap: Make sure that you're signed in to your Google Account and have set up Google Now. See Setting up Google Now for details. **HTC Confidential**
	- **Turn location services on and make sure that you have an Internet** connection.
	- 1. From the Home screen, tap  $\ldots$ , and then find and tap Google.
	- 2. Tap  $\equiv$  > Settings > Now cards.
	- 3. Tap Now on Tap, and then tap Turn on.

#### Searching with Now on Tap

- 1. On the current app you're in, press and hold  $\Omega$ . Now on Tap analyzes the screen and shows a card with information, apps, or actions related to the searched item or location. This feature may not be<br>
This feature may not be<br>
Turning on Now on Tap<br>
Google Account and I<br>
for details.<br> **NCC/CE/FCCC/CE/FCCC/CE/FCCC/CE/FCCC/CE/FCCC/CE/FCCC/FCCC/FCCC/FCCC/FCCC/FCCC/FCCC/FCCC/FCCC/FCCC/FCCC/FCCC/FCCC/** 
	- 2. Tap an item on the card to view more information or perform an action. You can also say, "OK, Google" and say what you want to know about the searched item or location. For example, if Now on Tap searched for a restaurant, you can say "OK, Google. Take me to that restaurant" to get directions to that location. **Hurning on Now on Tap**<br>
	Google Account and have<br>
	for details.<br> **Example Account and have**<br>
	for details.<br> **Hurn location services on a**<br> **CONFIGURE Account and have**<br>
	for details.<br> **EXAMPLE ACCOUNTEREM**<br> **EXAMPLE ACCOUNTER** Turning on Now on Tap<br>
	Fore truming on Now on Tap: Make sure that two<br>
	coogle Account and have set up Google Now.<br>
	for details.<br>
	■ Turn location services on and make sure that ye<br>
	cometring.<br>
	1. From the Home screen, tap **FORMALL SET SET ASSEM SET AS A THEORY OF THE SET AND SET A THEORY OF THE SET AND NOW OF A THEORY OF THE OF ION OF A THE OF IOCATION A THE OF COLORION CONFIDENTIAL CONFIDENTIAL CONFIDENTIAL STOCK THEORY**  $\frac{1}{2}$  **Confiden** 3. Tap Now on Tap, and then tap Turn on.<br>
	Searching with Now on Tap<br>
	1. On the current app you're in, press and hold  $\Omega$ . Now on Tap analyzes the second<br>
	2. To the current app you're in, press and hold  $\Omega$ . Now on Tap a Example, if Now on Tap searched for a restaurant, you can<br>
	ike me to that restaurant" to get directions to that<br>
	in cards and return to the screen, press  $\supset$ .<br>
	In, tap  $\lim_{n \to \infty}$  > Settings > Google.<br>
	Now on Tap.<br>
	Now example, if Now on Tap searched for a restaurant, you can<br>
	rake me to that restaurant "to get directions to that<br>
	ion cards and return to the screen, press  $\triangleright$ .<br>
	Nem, tap  $\frac{111}{11}$  > Settings > Google.<br>
	Now cards.<br>
	N
		- 3. To hide the information cards and return to the screen, press  $\mathcal{D}$ .

#### Turning off Now on Tap

- 1. From the Home screen,  $tan$   $\cdots$  > Settings > Google.
- 2. Tap Search & Now > Now cards.
- 3. Tap the switch next to Now on Tap.

# Google Search

#### Searching HTC Desire 650 and the Web

You can search for information on HTC Desire 650 and on the Web.

 In the Google Search app, start your search by entering a keyword or by using GoogleVoice Search™.

To open Google Search, from the Home screen, tap :..., and then find and tap Google Or tap the Google search bar widget when available. Mad on the Web.<br>
Ing a keyword or by using<br>
II, and then find and tap Google<br>
e 650<br>
A tap Google. and on the Web.<br>
The and on the Web.<br>
The a keyword or by using<br>
E. Sand then find and tap Google.<br>
The 650 and tap Google.

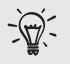

Some apps, such as People or Mail, have their own search function, which you can use to search only within those apps.

#### Performing searches on the Web and HTC Desire 650

1. From the Home screen, tap  $\ldots$ , and then find and tap Google.

If you've already set up a Google account on HTC Desire 650, you will be given the option to sign in to Google Now. HTCP CONFIDENTIAL CONFIDENCE <sup>138</sup> Google Search and apps<br>
If you've already set up a Google<br>
option to sign in to Google No<br>
option to sign in to Google No<br>
2. In the search box, enter<br>
items on HTC Desire 65C<br>
3. If what you're searching<br>
it or open

- 2. In the search box, enter what you want to search for. As you type, matching items on HTC Desire 650 and suggestions from Google web search are shown.
- 3. If what you're searching for is in the list of suggestions, tap the item to search for it or open it in its compatible app.

You can also filter web search results by tapping any of the categories on the filter bar at the bottom of the screen.

#### Searching the Web with your voice

Use GoogleVoice Search to find information on the Web by speaking to HTC Desire 650. Franchille items on HTC Desire 650 and<br>
3. If what you're searching for is<br>
to ropen it in its compatible<br>
You can also filter web search<br>
filter bar at the bottom of the<br>
Searching the Web with your vo<br>
Use GoogleVoice Se **NCC/CE/FCC/CE/FCC/CE/FCC/CE/FCC/CE/FCC/CE/FCC/CE/FCC/CE/FCC/CE/FCC/CE/FCC/CE/FCC/CE/FCC/CE/FCC/CE/FCC/CE/FCC/CE/FCC/CE/FCC/CE/CE/FCC/CE/CE/FCC/CE/CE/CE/FCC/CE/CE/CE/CE/FCC/CE/CE/CE/CE/CE/FCC/CE/CE/CE/CE/CE/CE/CE/CE/CE/CE/** 

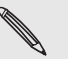

This feature may not be available in all languages.

- 1. From the Home screen, tap  $\mathbf{m}$ , and then find and tap Google.
- 2. Say "OK, Google," and then say what you want to search for. After speaking, matching items from Google web search are shown. This feature may not be available in all languages.<br>
1. From the Home screen, tap **::::**, and then find and tap G<br>
2. Say "ox, Google," and then say what you want to sear<br>
matching items from Google web search are shown.<br>
- 3. If what you're searching for is in the list, tap the item to open it in its compatible app. Otherwise, say "OK, Google" to search again.

#### Setting search options

1. From the Home screen,  $tan$   $\cdots$  > Settings > Google.

- 2. Tap Search & Now.
- 3. Tap the search option you want to set.

To get help or provide feedback, tap  $\bullet$ .

### Google apps

#### Google apps

Count on the suite of Google apps on HTC Desire 650 to help you get productive, surf the Internet, be entertained, and more. **NCC/CE/FCC certification HECAL CONSIDERED SECURE 2014**<br>
The transition of Security Sections 2014<br>
Head Confidence Section 2014<br>
Head apps on HTC Desire 650 to help you get productive, surface<br>
Read apps on HTC Desire 650 to help you get productiv Not, Google" to search again.<br>
Yor, Google" to search again.<br>
Nen, tap III: > Settings > Google.<br>
Nen, tap III: > Settings > Google.<br>
Nen, tap III: > Settings > Google.<br>
Nen, tap III: > Settings > Google.<br>
Nen, tap II: > S O to help you get productive, surf<br>
O to help you get productive, surf<br>
Confidential<br>
Web, and bookmark your favorite BO to help you get productive, surf<br>
So to help you get productive, surf<br>
e Web, and bookmark your favorite

#### Gmail

Gmail™ lets you send and receive email from your Google Accounts or from other email accounts—all in one convenient app.

#### Google Chrome

Use Google Chrome™ to surf the Internet, search the Web, and bookmark your favorite websites.

#### Google Drive

Store your photos, documents, and other files on Google Drive to access them on HTC Desire 650, your computer, and your other mobile devices. In addition to the default storage that you get from Google Drive, you may be eligible to receive additional online storage for free. Sign in to your Google Account on HTC Desire 650—and not from your computer or other non-HTC phones—to claim this offer. HTCL<br>
TOORIGIO SCRIPTION OF THE SCRIPTION OF THE SCRIPTION OF THE SCRIPTION OF THE SCRIPTION OF THE SCRIPTION OF THE SCRIPTION OF THE SCRIPTION OF THE SCRIPTION OF THE SCRIPTION OF THE SCRIPTION OF THE SCRIPTION OF THE SCR <sup>139</sup> Google Search and apps<br>
Coogle Drive<br>
Store your photos, documents<br>
Desire 650, your computer, and<br>
storage that you get from Google<br>
online storage for free. Sign in<br>
from your computer or other<br>
from your computer Extrage that you get from Google Islam and you get from Google Islam in to you from your computer or other non-<br>
How your computer of the Sign in to you from your computer or other non-<br>
Coogle Maps<br>
Google Maps<br>
Experienc Storage that you get from Google Drive, you may be elig<br>online storage for from Google Drive, you may be elig<br>online storage for free. Sign in to your Google Drive, wou may be elig<br>online storage for free. Sign in to your

#### Google Maps

Google Maps lets you track your current location, view real-time traffic situations, and receive detailed directions to your destination.

It also provides a search tool where you can locate places of interest or an address on a map, or view locations at street level.

#### Google Play Music

Google Play Music lets you create your own music library, play your favorite tracks, and purchase the latest albums or songs from thousands of artists around the world. also provides a search tool where you can locate places or<br>
map, or view locations at street level.<br> **Coogle Play Music**<br>
Coogle Play Music lets you create your own music library, pla<br>
urchase the latest albums or songs fr The map, or overwelocations at street level.<br>
Soogle Play Music<br>
Soogle Play Music<br>
Soogle Play Music<br>
Soogle Play Music<br>
Nuclear Soogle Play Music<br>
Control of the latest selburns or songs from thousands of artists around

**HATCLE Confidential**<br>BIFCC Confidential<br>Exp. Confidential

**Consideration** 

#### 'ouTube

Share your videos or check out the latest video sensations using the YouTube app. out the latest video sensations using the YouTube app. **Nout the latest video sensations using the YouTube app.**<br>Contribute the Variation of the Contribution of the Contribution of the Contribution of the Contribution of the Contribution of the Contribution of the Contribution

# ther apps HECORAL CONTRACTOR CONTRACTOR **NCC/CE/FCC/CE/FCC/CE/FCC/CE/FCC/CE/FCC/CE/FCC/CE/FCC/CE/FC/CE/FC/CE/FC/CE/FC/CE/FC/CE/FC/CE/FC/CE/FC/CE/FC/CE/FC/CE/FC/CE/FC/CE/FC/CE/FC/CE/FC/CE/FC/CE/FC/CE/FC/CE/FC/CE/FC/CE/FC/CE/FC/CE/FC/CE/FC/CE/FC/CE/FC/CE/FC/CE/FC/**

### :lock

#### Using the Clock

Get more from the Clock app than just the regular date and time.

 Use HTC Desire 650 as a world clock to see the date and time in cities across the globe. **HTCL**<br>
Confidential<br>
Confidential<br>
Confidential<br>
Confidential<br>
Confidential<br>
Confidential<br>
Confidential<br>
Vou can also set alarms or track you can also set alarms or track you<br>
Setting an alarm<br>
You can set up one or more **NCC/CE/FCC/CE/FCC/CE/FCC/CE/FCC/CE/FCC/CE/FCC/CE/FCC/CE/FCC/CE/FCC/CE/FCC/CE/FCC/CE/FCC/CE/FCC/CE/FCC/CE/FCC/CE/FCC/CE/FCC/CE/FCC/CE/FCC/CE/FCC/CE/FCC/CE/FCC/CE/FCC/CE/FCC/CE/FCC/CE/FCC/CE/FCC/CE/FCC/CE/FCC/CE/FCC/CE/FCC/ HTC** Desire 650 as a world clock to see the date and time<br>
be.<br>
be.<br>
be.<br>
be.<br>
be.<br>
concernation of the set alarms or track your time using the stopware<br> **HTC** Desire 650 as a world clock to see the date and time<br> **HTC** D

You can also set alarms or track your time using the stopwatch or timer.

#### Setting an alarm

You can set up one or more alarms.

- 1. From the Home screen, tap  $\mathbf{W}$ , and then find and tap Clock.
- 2. On the Alarms tab, select the check box of an alarm and then tap that alarm.
- 3. Under Set alarm, use the scroll wheels to set the alarm time.
- 4. If you want the alarm for multiple days, tap Repeat.
- 5. Tap Done.
	- $\blacksquare$  To turn off an alarm, clear the check box of that alarm.
		- If you need to set more than three alarms, tap  $\pm$ .

#### Setting the date and time manually

- 1. From the Home screen, tap ..., and then find and tap Clock.
- 2. On the World Clock tab, tap  $\frac{1}{2}$  > Local time settings.
- 3. Clear Automatic date & time and Automatic time zone, and then set the time zone, date, and time as required. bet informative clock app than just the regular date and time.<br>Use HTC Desire 650 as a world clock to see the date and time in cities across the<br>Vou can also set alarms or track your time using the stopwatch or timer.<br>**Set Head of the check box of an alarm and then tap that alarm.**<br>
the scroll wheels to set the alarm time.<br>
for multiple days, tap Repeat.<br> **ATCC** in the check box of that alarm.<br>
more than three alarms, tap  $\frac{1}{\pm}$ .<br> **Exam**

To display military time, choose the Use 24-hour format option.

### Weather

#### Checking Weather

Use the Weather app and widget to check the current weather and weather forecasts for the next few days. **NCC/CE/CE/CE/CE/CE/FCC/CE/FCC/CE/FCC/CE/FC/CE/FC/CE/FC/CE/FC/CE/FC/CE/FC/CE/FC/CE/FC/CE/FC/CE/FC/CE/FC/CE/FC/CE/FC/CE/FC/CE/FC/CE/FC/CE/FC/CE/FC/CE/FC/CE/FC/CE/FC/CE/FC/CE/FC/CE/FC/CE/FC/CE/FC/CE/FC/CE/FC/CE/FC/CE/FC/CE/F** md tap Clock<br>
extrings.<br>
The zone, and then set the time<br>
ur format option.<br>
the weather and weather forecasts<br>
eather forecasts for other cities and tap Clock<br>
settings.<br>
ime zone, and then set the time<br>
our format option.<br>
<br>
exhibition of the clock of the clock<br>
weather forecasts for other cities<br>
Weather forecasts for other cities

 In addition to your current location, you can view weather forecasts for other cities around the globe.

- 1. From the Home screen, tap  $\mathbf{m}$  and then find and tap Weather. You'll see the weather for different cities, including where you are.
- 2. Tap a city to view weather information.
- 3. Swipe to the Hourly and Forecast tabs to view the forecast in your selected location.
- 4. To check the weather in other cities, tap  $\blacktriangledown$ , and then select the city you want.
- 5. To add more cities, tap  $\pm$  and then enter the location.
- 6. To change the temperature scale, update schedule, and more, tap  $\frac{1}{2}$  > Settings.

 Your settings in the Weather app also control the weather information that is shown in the Clock and Calendar. HTCL<br>
HTCL<br>
CONFIDENCE<br>
CONFIDENCE<br>
CONFIDENCE<br>
CONFIDENCE<br>
CONFIDENCE<br>
CONFIDENCE<br>
CONFIDENCE<br>
CONFIDENCE<br>
CONFIDENCE<br>
CONFIDENCE<br>
CONFIDENCE<br>
CONFIDENCE<br>
CONFIDENCE<br>
CONFIDENCE<br>
CONFIDENCE<br>
CONFIDENCE<br>
CONFIDENCE<br>
CONFID 141 Otherapps<br>
1. From the Home screen, t<br>
weather for different cities<br>
2. Tap a city to view weather<br>
3. Swipe to the Hourly and<br>
1. To check the weather in<br>
1. To check the weather in<br>
1. To check the weather in<br>
1. To For the Houring street of the Houring S. S. S. To add more cities, tap **+** and<br>
6. To change the temperature score<br>
Your settings in the Weather app a<br>
in the Clock and Calendar.<br> **Voice recorder**<br>
S. To add more cities, t 2. Tap a city to view weather information.<br>
3. Since to the Hourly and Forecast tabs to view the<br>
socition.<br>
4. To check the weather in other cities, tap  $\blacktriangleright$ , and the<br>
6. To change the temperature scale, update schedul

### Voice recorder

#### Recording voice clips

Use Voice Recorder to capture information during lectures, interviews, or even to create your own audio log. **FORTIGE THE CONFIDENTIAL SET AND SET AND SET AND PROBABLY The SPACE CONFIDENTIAL SET AND SET A THOM ON SURVEY THAT A Tap**  $\blacksquare$  **to start recording .<br>
The Voice Recorder to capture information during lectures, if eate your Notice recorder**<br> **Notice recorder**<br> **Notice recorder**<br> **Notice Recorder to capture information during lectures, interviews, or even to**<br> **I.** From the Home screen, tap  $\frac{111}{111}$ , and then find and tap Voice Recorder.

- 1. From the Home screen, tap ..., and then find and tap Voice Recorder.
- 2. Hold the microphone near the sound source.
- 3. Tap  $\bullet$  to start recording a voice clip.

Voice Recorder can run in the background while you do other things on HTC Desire 650, except when you open other apps that also use audio functions. **HTC** is the sound source.<br>
Ing a voice clip.<br>
Un in the background while you do other things on HTC<br>
hen you open other apps that also use audio functions.<br>
Ing.<br> **EXECUTE:**<br>
THE VOICE clips, tap  $\blacktriangleright$ . Press and hold a

4. Tap  $\Box$  to stop recording.

To play back the voice clip, tap

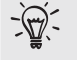

To see your recorded voice clips, tap  $\zeta$ . Press and hold a voice clip to see options for sharing, setting it as a ringtone, and more.

# FM Radio

#### Listening to FM Radio

Listen to your favorite radio stations using the FM Radio app.

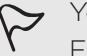

 $\rightarrow$  You need to connect a headset first to the audio jack of HTC Desire 650 to use FM Radio. FM Radio uses the stereo headset as the FM radio antenna. **NCCLARET SET AND ACTE CONSTRANET AND ACT AND ACT CONSTRANET AND ACT CONSTRANET AND ACT CONSTRANET AND ACT ACT ON A CONSTRANCT AND ACT ACT ON A CONSTRANCT AND A CONSTRANCT AND A CONSTRANCT ON A CONSTRANCT ON A CONSTRANCT A** and hold a voice clip to see<br>
d more.<br> **Confidence**<br> **Confidence**<br> **Confidence**<br> **Confidence**<br> **Confidence Confidence**<br> **Confidence Confidence**<br> **Confidence Confidence**<br> **Confidence Confidence**<br> **Confidence Confidence Conf** S and hold a voice clip to see<br>
Individual more.<br>
Nadio app.<br>
Nadio app.<br>
Idio jack of HTC Desire 650 to use<br>
as the FM radio antenna.<br>
and tap FM Radio.<br>
Iocal FM stations that you can<br>
In:

- 1. From the Home screen, tap  $\mathbf{H}$ , and then find and tap FM Radio.
- 2. Tap  $\blacktriangleright$ .

The first time you open FM Radio, it scans for local FM stations that you can listen to.

3. While you're listening to an FM station, you can:

Tap  $\mathbf{M}$  or  $\mathbf{M}$  to go to the next or previous station.

**Maritical Confidential**<br>Elfe Confidential<br>Elfe Confidentific

Consider certification of the Centre of Centre Centre description

**HATCLE Confidential**<br>BIFCC Confidential<br>Exp. Confidential

**Consideration** 

- **Drag the slider to tune in to a frequency on the FM band. To fine tune the** radio frequency,  $tan$  or  $\blacktriangle$ . **NCC/CE/FCC certification**
	- $\blacksquare$  Tap  $\blacktriangledown$  to mark a radio station as a favorite. To see your other favorites and preset stations, tap  $\mathsf{\check{S}}$  . EVEL CONTINENTIAL **NCC** Certification as a favorite. To contribute the certification as a favorite. To contribute the certification as a favorite. To contribute the certification as a favorite. To contribute the certification of FM Radio, t

4. To turn off FM Radio, tap  $\blacksquare$ .

# nternet connections Confidential Internet **NCC/CE/FCC certification**

# Turning the data connection on or off

Turning your data connection off saves battery life and money on data charges.

- You need a 4G/LTE plan to use your operator's 4G/LTE network for voice calls and data services. Check with your operator for details.
	- 1. From the Home screen, tap  $\mathbf{m}$ , and then find and tap Settings.
	- 2. Tap the Mobile data On/Off switch to turn the data connection on and off.

If you don't have the data connection turned on and you're also not connected to a Wi-Fi network, you won't receive automatic updates to your email, social network accounts, and other synced information. Turning your data connection off services. Check with a connection of services of the data services. Check with a connection of services of the Home screen, tap is a connection of services. Check with the Home screen, tap

# Managing your data usage

If you're on a limited data allowance, it's important to keep track of the activities and apps that usually send and receive data, such as browsing the web, syncing online accounts, and sending email or sharing status updates. **NCC/CE/FCCC/CE/FCCC/CE/FCCC/CE/FCCC/CE/FCCC/CE/FCCC/CE/FCCC/CE/FCCC/FCCC/FCCC/FCCC/FCCC/FCCC/FCCC/FCCC/FCCC/FCCC/FCCC/FCCC/FCCC/FCCC/FCCC/FCCC/FCCC/FCCC/FCCC/FCCC/FCCC/FCCC/FCCC/FCCC/FCCC/FCCC/FCCC/FCCC/FCCC/FCCC/FCCC/FCC HTC Confidential** Mathematic control of the services. Check with your operator for details.<br>
1. From the Home screen, tap  $\frac{111}{111}$ , and then find and tap Settings.<br>
2. Tap the Mobile data On/Off switch to turn the data connection on an **Howance, it's important to keep track of the activities and<br>receive data, such as browsing the web, syncing online<br>il or sharing status updates.<br>Jes:<br>s and music<br>aps, and files<br>aps, and files<br>date info and feeds<br>g up your PCC/CE/FCC/CE/FCC/CE/FCC/CE/FCC/CE/FCC/CE/FCC/CE/FCC/CE/FCC/CE/FCC/CE/FCC/CE/FCC/CE/FCC/CE/FCC/CE/FCC/CE/FCC/CE/FCC/CE/FCC/CE/FCC/CE/FCC/CE/FCC/CE/FCC/CE/FCC/CE/FCC/CE/FCC/CE/FCC/CE/FCC/CE/FCC/CE/FCC/CE/FCC/CE/FCC/CE/FCC/** 

Here are some other examples:

- **Streaming web videos and music**
- **Playing online games**
- Downloading apps, maps, and files
- Refreshing apps to update info and feeds
- Uploading and backing up your files to your online storage account
- Using HTC Desire 650 as a Wi-Fi hotspot
- **Sharing your mobile data connection by USB tethering**

To help you save on data usage, connect to a Wi-Fi network whenever possible and set your online accounts and emails to sync less frequently.

#### Turning data roaming on or off

Connect to your mobile operator's partner networks and access data services when you're out of your mobile operator's coverage area. line storage account<br>
ethering<br>
network whenever possible and<br>
uently.<br>
and access data services when<br>
tly. Check with your mobile<br>
e data roaming.<br>
Ind tap Settings. mline storage account<br>
tethering<br>
network whenever possible and<br>
quently.<br>
se and access data services when<br>
setly. Check with your mobile<br>
se data roaming.<br>
and tap Settings.

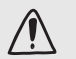

Using data services while roaming may be costly. Check with your mobile operator for data roaming rates before you use data roaming.

- 1. From the Home screen, tap  $\mathbb{ii}$ , and then find and tap Settings.
- 2. Tap Mobile data.

3. Select or clear the Data roaming option.

#### Keeping track of your data usage

Monitor your data usage to help prevent going over your monthly data allowance.

- Data usage measured by HTC Desire 650 may differ from, and be less than, your actual data usage.
- 1. From the Home screen, tap  $\mathbb{H}$ , and then find and tap Settings.
- 2. Under Wireless & Networks, tap More > Data usage.
- 3. Select Limit mobile data usage and tap OK to automatically disable your data connection when you reach the set limit. 144 Internet<br>
3. Sele<br>
Keeping<br>
Monitor you<br>
Monitor you<br>
1. From<br>
2. Und<br>
3. Sele<br>
conr<br>
4. Drag
	- 4. Drag the upper LIMIT line to set your monthly data limit.
	- 5. Select Alert me about data usage, and then drag the lower ALERT line to set an alert before you reach your monthly data limit.
- 6. Tap Reset data usage, and then set the day of the month when your usage cycle resets. This date is usually the start of your monthly billing cycle. 144 Internet connections<br>
3. Select or clear the Data is<br>
144 Internet connections<br>
16 Connection State Using the Connection of the Data is<br>
2. Under Wireless & Network<br>
1. From the Home screen, t<br>
2. Under Wireless & Netw
	- If you're connecting HTC Desire 650 to another portable Wi-Fi hotspot, tap  $\frac{1}{2}$  > Mobile hotspots to restrict background data from downloading that may incur extra data fees. Monitor your data usage to help pre<br>
	Data usage measured by HTC<br>
	your actual data usage.<br>
	1. From the Home screen, tap ::<br>
	2. Under Wireless & Networks, ta<br>
	3. Select Limit mobile data usage<br>
	connection when you reach th<br> Monitor your data usage to help prevent going over you<br>
	Data usage measured by HTC Desire 650 may dif<br>
	your actual data usage.<br>
	1. From the Home screen, tap i.i., and then find and<br>
	2. Under Wireless & Networks, tap More > 4. Drag the upper LIMIT line to set your monthly data limi<br>5. Select Alert me about data usage, and then drag the lo<br>alert before you reach your monthly data limit.<br>6. Tap Reset data usage, and then set the day of the mon<br> connection when you reach the set limit.<br>
	4. Drag the upper LIMIT line to set your monthly data limit.<br>
	5. Select Aleft me about data usage, and then drag the lower ALERT line to select Aleft provided when your reach your

#### Viewing the data usage of apps

- 1. From the Home screen,  $tan$   $\dddot{...}$  and then find and tap Settings.
- 2. Under Wireless & Networks, tap More > Data usage.
- 3. Scroll down the screen to see a list of apps and their data usage info.
- 4. Tap an app to see more details.

### Wi-Fi connection

To use Wi-Fi, you need access to a wireless access point or "hotspot".

The availability and strength of a Wi-Fi signal varies depending on objects the Wi-Fi signal has to pass through (such as buildings or a wall between rooms). **HERE IS a CONSIDERED SERVE CONSIDERED**<br> **HERE IS and then find and tap Settings.**<br>
Works, tap More > Data usage.<br>
In to see a list of apps and their data usage info.<br> **HERE IS and the interval of a Wi-Fi** signal varies de **NCC/CE/FCC/CE/FCC/CE/FCC/CE/FCC/CE/FCC/CE/FCC/CE/FCC/CE/FCC/CE/FCC/CE/FCC/CE/FCC/CE/FCC/CE/FCC/CE/FCC/CE/FCC/CE/FCC/CE/FCC/CE/FCC/CE/FCC/CE/FCC/CE/FCC/CE/FCC/CE/FCC/CE/FCC/CE/FCC/CE/FCC/CE/FCC/CE/FCC/CE/FCC/CE/FCC/CE/FCC/** 

#### Turning Wi-Fi on or off

- 1. From the Home screen, tap :::, and then find and tap Settings.
- 2. Tap the Wi-FiOn/Off switch to turn Wi-Fi on or off.
- 3. Tap Wi-Fi to see a list of detected wireless networks.

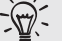

- To manually scan for Wi-Fi networks, tap  $\cdot$  > Scan.
- If the wireless network that you want is not listed, tap  $\cdot$  > Add network to manually add it. Dint or "hotspot".<br>
Varies depending on objects the<br>
dings or a wall between rooms).<br>
Ind tap Settings.<br>
Coff.<br>
Works.<br>
> Scan.<br>
listed, tap <sup>:</sup> > Add network to point or "hotspot".<br>
varies depending on objects the<br>Idings or a wall between rooms).<br>
and tap Settings.<br>
pr off.<br>
tworks.<br>
<br> **Example of the settings.**<br>
<br> **Example of the settings.**

#### Connecting to a Wi-Fi network

1. Turn Wi-Fi on, and check the list of detected Wi-Fi networks.

#### See Turning Wi-Fi on or off.

- 2. Tap a Wi-Fi network you want to connect to.
- 3. If you selected a secured network, enter the network key or password.
- 4. Tap Connect. You'll see the Wi-Fi icon  $\widehat{\mathbb{G}}$  in the status bar when connected.

#### Connecting to a Wi-Fi network via WPS

If you're using a Wi-Fi router with Wi-Fi Protected Setup (WPS), you can connect HTC Desire 650 easily. Has Internet<br>
Connect<br>
Connect<br>
Connect<br>
2. Tap<br>
2. Tap<br>
3. If you're under<br>
Connect<br>
In you're under<br>
Desire 650<br>
1. Turn MAS Internet connections<br>
Connecting to a Wi-Fi ne<br>
1. Turn Wi-Fi on and check<br>
See Turning Wi-Fi on or off.<br>
2. Tap a Wi-Fi network you<br>
3. If you selected a secure<br>
4. Tap Connecting to a Wi-Fi network you<br>
1. Turn Wi-Fi See Turning Wi-Fi on or off.<br>
2. Tap a Wi-Fi network you wan<br>
3. If you selected a secured net<br>
4. Tap Connect. You'll see the W<br>
Connecting to a Wi-Fi network<br>
If you're using a Wi-Fi router with V<br>
Desire 650 easily.<br>
1.

1. Turn Wi-Fi on, and check the list of detected Wi-Fi networks.

#### See Turning Wi-Fi on or off.

2. Tap  $\frac{1}{2}$  > WPS Push, and then press the WPS button on your Wi-Fi router.

To use the Wi-Fi Protected Setup (WPS) PIN method, tap  $\cdot$  > WPS Pin Entry.

#### Logging into a public Wi-Fi network automatically (WISPr)

You can set HTC Desire 650 to automatically log into a public Wi-Fi network that you regularly use.

This saves you the trouble of going through the Wi-Fi provider's web authentication every time you connect to their Wi-Fi network. Just add your login credentials to the WISPr (Wireless Internet Service Provider roaming) settings. See Turning Wi-Fi on or off.<br>
2. Tap a Wi-Fi network you want to connect to.<br>
3. If you selected a secured network, enter the network<br>
4. Tap Connecting to a Wi-Fi network via WPS<br>
If you're using a Wi-Fi router with Wi-Fi **HET THE SO EXAMPLE 15 THE SOLUTE THE SOLUTE THE SOLUTE THE SOLUTE THE SOLUTE:** The Turning Wi-Fi on or off.<br> **LET THE SOLUTE THE SOLUTE THE SOLUTE THE SOLUTE THE SOLUTE THE SOLUTE THE SOLUTE THE Protected Setup (WPS) PIN** Desire 650 easily.<br>
1. Turn Wi-Fi on or off.<br>
2. Tap <sup>1</sup> > WPS Push, and then press the WPS button on your Wi-Fi router.<br>
2. Tap <sup>1</sup> > WPS Push, and then press the WPS button on your Wi-Fi router.<br>
1. To use the Wi-Fi Prot Wi-Fi network automatically (WISPr)<br>
Discussion to a public Wi-Fi network that you<br>
of going through the Wi-Fi provider's web authentication<br>
of going through the Wi-Fi provider's web authentication<br>
heir Wi-Fi network. Ju Wi-Fi network automatically (WISPr)<br>
So to automatically log into a public Wi-Fi network that you<br>
of going through the Wi-Fi provider's web authentication<br>
their Wi-Fi network. Ust add your login credentials to the<br>
servi

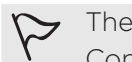

The access point of the Wi-Fi network needs to support the WISPr web portal. Consult the Wi-Fi provider for details.

- 1. From the Home screen, tap  $\mathbf{m}$ , and then find and tap Settings.
- 2. If Wi-Fi connection is off, tap the Wi-FiOn/Off switch to turn it on.
- 3. Tap Wi-Fi.
- 4. Tap  $\mathbf{i}$  > Advanced.
- 5. Under WISPr settings, select Auto login and then tap WISPr account settings > Add a new account. Ind tap Settings.<br>
Switch to turn it on.<br>
The control of the full domain name), and<br>
the full domain name), and<br>
tworks, you can add up to five<br>
Ints list.<br>
In account to remove or edit it. and tap Settings.<br> **F** switch to turn it on.<br>
Nen tap WISPr account settings ><br>
ame (the full domain name), and<br>
networks, you can add up to five<br>
unts list.<br>
an account to remove or edit it.
- 6. Enter the service provider name, your login name (the full domain name), and password.
- 7. Tap  $\mathbf{i}$  > Save
- 8. Connect to the public Wi-Fi network.

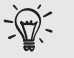

- If you have access to several public Wi-Fi networks, you can add up to five sets of login credentials to the WISPr accounts list.
	- In the WISPr accounts list, press and hold an account to remove or edit it.

# Connecting to VPN

Add virtual private networks (VPNs) so you can connect and access resources inside a local network, such as your corporate or home network.

Before you can connect HTC Desire 650 to your local network, you may be asked to:

- Install security certificates.
- Enter your login credentials.
- **Download and install a required VPN app, if you're connecting to a secured** enterprise network. Contact your network administrator for details.

Also, HTC Desire 650 must first establish a Wi-Fi or data connection before you can start a VPN connection. HECONNIE HTC<br>
CONFIDENTIAL<br>
LADGE CONFIDENTIAL<br>
LADGE CONFIDENTIAL<br>
LADGE CONFIDENTIAL<br>
LADGE CONFIDENTIAL<br>
LADGE CONFIDENTIAL<br>
LADGE CONFIDENTIAL<br>
LADGE CONFIDENTIAL<br>
LADGE CONFIDENTIAL<br>
LADGE CONFIDENTIAL<br>
LADGE CONFIDEN **NCC/CE/FCC/CE/FCC/CE/FCC/CE/FCC/CE/FCC/CE/FCC/CE/FCC/CE/FCC/CE/FCC/CE/FCC/CE/FCC/CE/FCC/CE/FCC/CE/FCC/CE/FCC/CE/FCC/CE/FCC/CE/FCC/CE/FCC/CE/FCC/CE/FCC/CE/FCC/CE/FCC/CE/FCC/CE/FCC/CE/FCC/CE/FCC/CE/FCC/CE/FCC/CE/FCC/CE/FCC/** Iocal network, such as your corpora<br>
Before you can connect HTC Desire<br>
Install security certificates.<br>
Enter your login credentials.<br>
Download and install a require<br>
enterprise network. Contact y<br>
Also, HTC Desire 650 mus Iocal network, such as your corporate or home network.<br>
Before you can connect HTC Desire 650 to your local network.<br>
Install security certificates.<br>
• Enter your login credentials.<br>
• Download and install a required VPN a

#### Adding a VPN connection

- You must first set a lock screen PIN, password, or pattern before you can use credential storage and set up the VPN.
- 1. From the Home screen, tap  $\mathbf{m}$ , and then find and tap Settings.
- 2. Under Wireless & Networks, tap More.
- 3. Tap VPN  $> \frac{1}{2}$  > Add VPN profile.
- 4. Enter the VPN settings and set them up according to the security details your network administrator gave you. **HTCP CONTROVER CONTROVER CONTROVER CONTROVER CONTROVER CONTROVER CONTROVER CONTROVER CONTROVER CONTROLLY THE CONFIDENTIAL CONFIDENCIAL CONFIDENCIAL CONTROVERS & Networks, tap More.<br>
<b>HTCP CONFIDENT** CONFIDENCIAL CONFIDENC
- 5. Tap Save.

#### Connecting to a VPN

- 1. From the Home screen, tap ..., and then find and tap Settings
- 2. Under Wireless & Networks, tap More.
- 3. Tap VPN.
- 4. Tap the VPN that you want to connect to.
- 5. Enter your log in credentials, and then tap Connect. When you're connected, the VPN connected icon  $\theta$  appears in the notification area of the status bar. **NOTE AT A VERTIFICATE CONSTRANT CONTROLLER CONTROLLER SUPPORT CONTROLLER SUPPORT CONTROLLER TO VERTIFICATE THE HOME street and set the VPN.<br>
<b>NCC/CE/FCCC/CE/FCCC/CE/FCCC**  $\triangleright$  **CCC/CE/FCCC**  $\triangleright$  **CC**  $\triangleright$  **CCC**  $\triangler$ **HECAL SET ASSEMBLE ACT ACTS CONTINUES AND MORE CONFIDENT AND ACT CONFIDENTIAL SET AND APPRENENT ACT ACTS (CONFIDENTIAL SCALE) A SUPPRENENT AND APPRENENT AND APPRENENT AND APPRENENT AND APPRENENT ACT ACTS OF A SUPPRENEUR A NCC/CE/FCC certification HTCL**<br> **HTCL**<br> **HTCL**<br>
<br> **HTC NCC/CE/FCC certification**

 You can then open the web browser to access resources such as your corporate network intranet.

#### Disconnecting from a VPN

- In Settings, tap More > VPN. Tap the VPN connection, and then tap Disconnect.
- Slide the Notifications panel open. If you see the VPN notification, tap it, and then tap Disconnect.

# Using HTC Desire 650 as a Wi-Fi hotspot

Share your data connection with other devices by turning HTC Desire 650 into a Wi-Fi hotspot. HTCL<br>
HTCL<br>
CONFIDENCE<br>
CONFIDENCE<br>
CONFIDENCE<br>
CONFIDENCE<br>
CONFIDENCE<br>
CONFIDENCE<br>
CONFIDENCE<br>
CONFIDENCE<br>
CONFIDENCE<br>
CONFIDENCE<br>
CONFIDENCE<br>
CONFIDENCE<br>
CONFIDENCE<br>
CONFIDENCE<br>
The first ti

- Make sure the data connection is turned on.
- You must have an approved data plan associated with your account from your mobile service provider to use this service. Devices connected to your Wi-Fi hotspot use data from your subscribed data plan. May Internet connections<br>
Share your data connection will<br>
botspot.<br>
Not spot the data cc<br>
You must have an approximate and spot the data cc<br>
You must have an approximate and spot to the Home screen, t<br>
2. Under Wireless & • Make sure the data connect<br>
You must have an approve<br>
your mobile service provid<br>
Wi-Fi hotspot use data from<br>
1. From the Home screen, tap :<br>
2. Under Wireless & Networks, to<br>
3. Tap Mobile network sharing<br>
1. Enter a h Make sure the data connection is turned on.<br>
Your mush have an approved data plan associate<br>
Wi-Fi hotspot use data from your subscribed d<br>
Wi-Fi hotspot use data from your subscribed d<br>
1. From the Home screen, tap  $\frac{11$ 
	- 1. From the Home screen, tap  $\mathbf{::}$ , and then find and tap Settings.
	- 2. Under Wireless & Networks, tap More.
	- 3. Tap Mobile network sharing > Portable Wi-Fi Hotspot.

The first time you turn on the Wi-Fi hotspot, you'll need to set it up.

- 4. Enter a hotspot name or use the default.
- 5. Enter a password or use the default.

The password is the key other people need to enter on their device so they can connect and use HTC Desire 650 as a wireless router.

6. To help make your Wi-Fi hotspot more secure,  $\tan \frac{1}{2}$  > Advanced.

Choose from the available settings, and then press  $\mathcal{D}$ .

7. Tap the Portable Wi-Fi HotspotOn/Off switch to turn it on.

HTC Desire 650 is ready to be used as a Wi-Fi hotspot when you see  $(\!\! (\cdots \!\! )\!)$  on the status bar.

To help minimize security risks, use the default security settings and set a strong and unique password.

# Sharing your phone's Internet connection by USB tethering **HERRY AND THE CONSERVATE CONSERVATE CONSERVATE CONSERVATE CONSERVATE CONSERVATE CONSERVATE CONSERVATE CONSERVATE CONSERVATE CONSERVATE CONSERVATE CONSERVATE CONSERVATE CONSERVATE CONSERVATE CONSERVATE CONSERVATE CONSERVAT NCC/CE/FCC certification** Fi Hotspot**On/Off** switch to turn it on.<br>
be used as a Wi-Fi hotspot when you see (\*\*) on the status<br>
urity risks, use the default security settings and set a<br>
ssword.<br> **hone's Internet connection by**<br>
filable for your com Fi HotspotOn/Off switch to turn it on.<br>
b be used as a Wi-Fi hotspot when you see <sup>(\*</sup>\*) on the status<br>
curity risks, use the default security settings and set a<br> **NOME'S Internet connection by**<br>
aliable for your computer?

No Internet connection available for your computer? No problem.

Use the data connection of HTC Desire 650 to connect to the Internet.

- To make sure that the USB drivers for HTC Desire 650 are up-to-date, install the latest version of HTC Sync Manager on your computer. No problem.<br>
Confident to the Internet.<br>
Desire 650 are up-to-date, install<br>
Your computer.<br>
to your data plan, and it may<br>
ervice provider for details.<br>
The provided USB cable.<br>
A tap Settings.<br>
> USB tethering. PRO problem.<br>
No problem.<br>
Nect to the Internet.<br>
Desire 650 are up-to-date, install<br>
your computer.<br>
d to your data plan, and it may<br>
service provider for details.<br>
sing the provided USB cable.<br>
and tap Settings.<br>
n > USB
	- You may need to have USB tethering added to your data plan, and it may incur additional cost. Contact your mobile service provider for details.
	- Make sure that mobile data is turned on.
- 1. Connect HTC Desire 650 to your computer using the provided USB cable.
- 2. From the Home screen, tap  $\mathbb{ii}$ , and then find and tap Settings.
- 3. Under Wireless & Networks, tap More.
- 4. Tap Mobile network sharing > USB connection > USB tethering.

# Wireless sharing HECONTROL CONTROL CONTROL CONTROL CONTROL CONTROL CONTROL CONTROL CONTROL CONTROL CONTROL CONTROL CONTROL CONTROL CONTROL CONTROL CONTROL CONTROL CONTROL CONTROL CONTROL CONTROL CONTROL CONTROL CONTROL CONTROL CONTROL CONT **NCC/CE/FCC/CE/FCC/CE/FCC/CE/FCC/CE/FCC/CE/FCC/CE/FCC/CE/FCC/CE/FCC/CE/FCC/CE/FCC/CE/FCC/CE/FCC/CE/FCC/CE/FCC/CE/FCC/CE/FCC/CE/FCC/CE/FCC/CE/FCC/CE/FCC/CE/FCC/CE/FCC/CE/FCC/CE/FCC/CE/FCC/CE/FCC/CE/FCC/CE/FCC/CE/FCC/CE/FCC/**

### HTC Connect

#### What is HTC Connect?

With HTC Connect, wirelessly stream music or video from HTC Desire 650 to your speakers or TV by just swiping up the screen with 3 fingers. What is HTC Connect?<br>
What is HTC Connect?<br>
With HTC Connect?<br>
With HTC Connect?<br>
with HTC Connect?<br>
with HTC Connect?<br>
with HTC Connect?<br>
You can stream media to any of the<br>
Plackfire® compliant multi-roc<br>
PLNA® compatibl **NCC/CE/FCC certification**

You can stream media to any of the following types of devices:

- **Blackfire® compliant multi-room speakers**
- Multi-room speakers that support the Qualcomm®AllPlay™ smart media platform
- DLNA® compatible speakers and TV
- Bluetooth speakers
- HTC certified consumer electronic devices or accessories that have the HTC Connect logo: **HTTC** Confidence, whereasy steam music of video Hommington<br>
Figures or TV by just swiping up the screen with 3 fingers.<br>
• Blackfire® compliant multi-room speakers<br>
• Multi-room speakers that support the Qualcomm®AllPla<br>

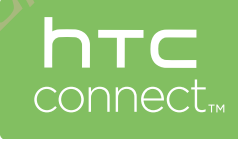

Some devices may need to be paired before you can share to them.

To see a list of supported devices or accessories, go to htc-connect.com/certifieddevices.html. For more information about HTC Connect, see www.htc-connect.com. With The Connect, whereasy steadinfluided to video home to the operators of the speakers or TV by just swiping up the screen with 3 fingers.<br> **NCC**<br>
You can stream media to any of the following types of devices:<br>
• Blackfi

#### Using HTC Connect to share your media

Before you start, make sure you have set up your speakers, TV, or appliance to connect to your Wi-Fi network. For electronic devices or accessories that have the HTC<br>
HTC<br>
HTC<br>
HTC<br>
HTC<br>
HTC Confidential<br>
HTC Confidence to them.<br>
HTC Confidence to them.<br>
Share your media<br>
you have set up your speakers, TV, or appliance to confiden mer electronic devices or accessories that have the HTC<br>
meed to be paired before you can share to them.<br>
devices or accessories, go to htc-connect.com/certified-<br>
commation about HTC Connect, see www.htc-connect.com.<br>
Sha to htc-connect.com/certified-<br>
ect, see www.htc-connect.com.<br>
Hakers, TV, or appliance to connect<br>
enters, TV, or appliance to connect<br>
enters on the state of the state of the state of the state of the state of the state o **NCC/CE/FCC certification**

Refer to its documentation on how to set it up.

- 1. Open and play any music or other media content that you want to share from HTC Desire 650.
- 2. Swipe up with three fingers on the screen.

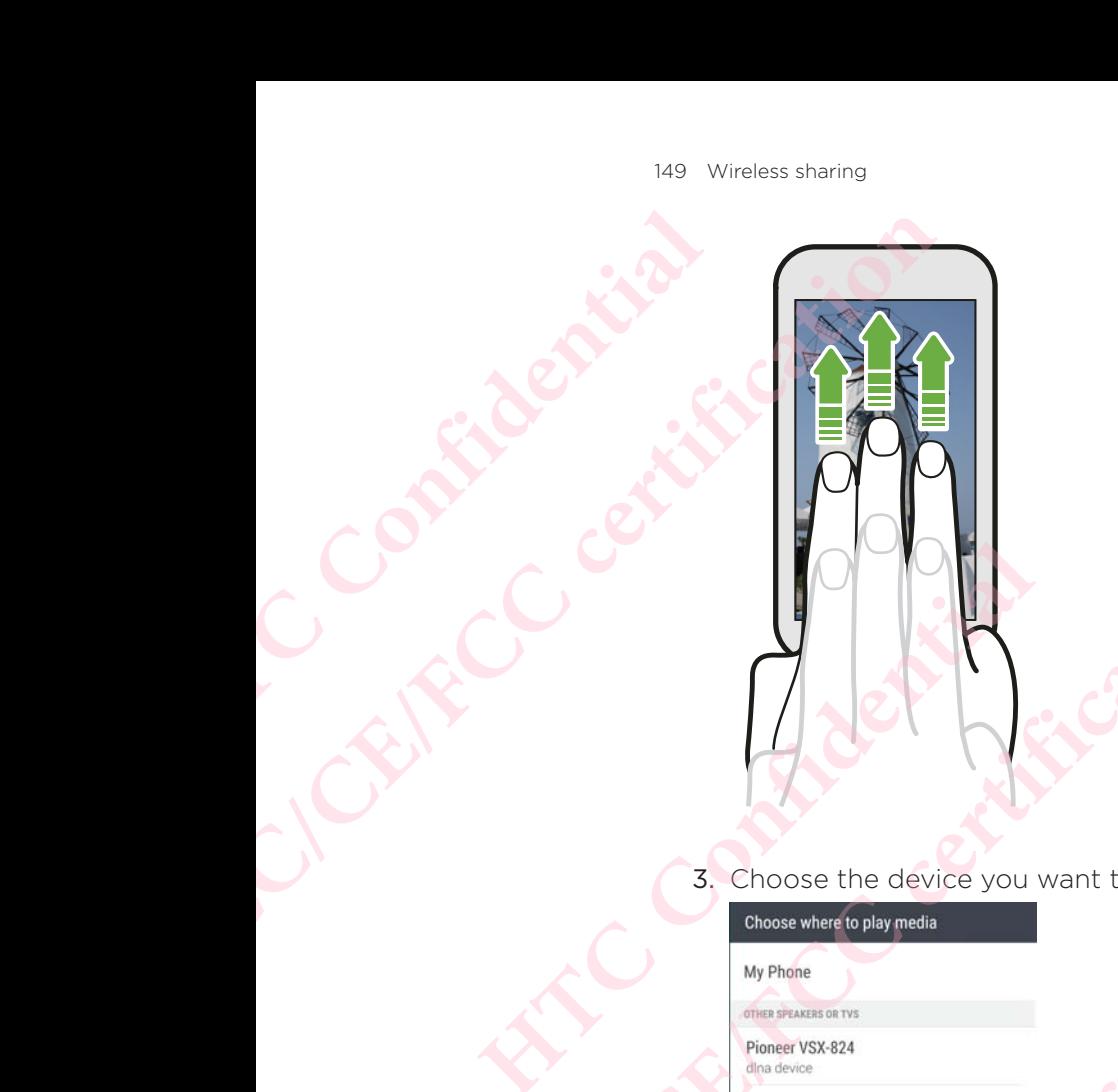

3. Choose the device you want to connect to.

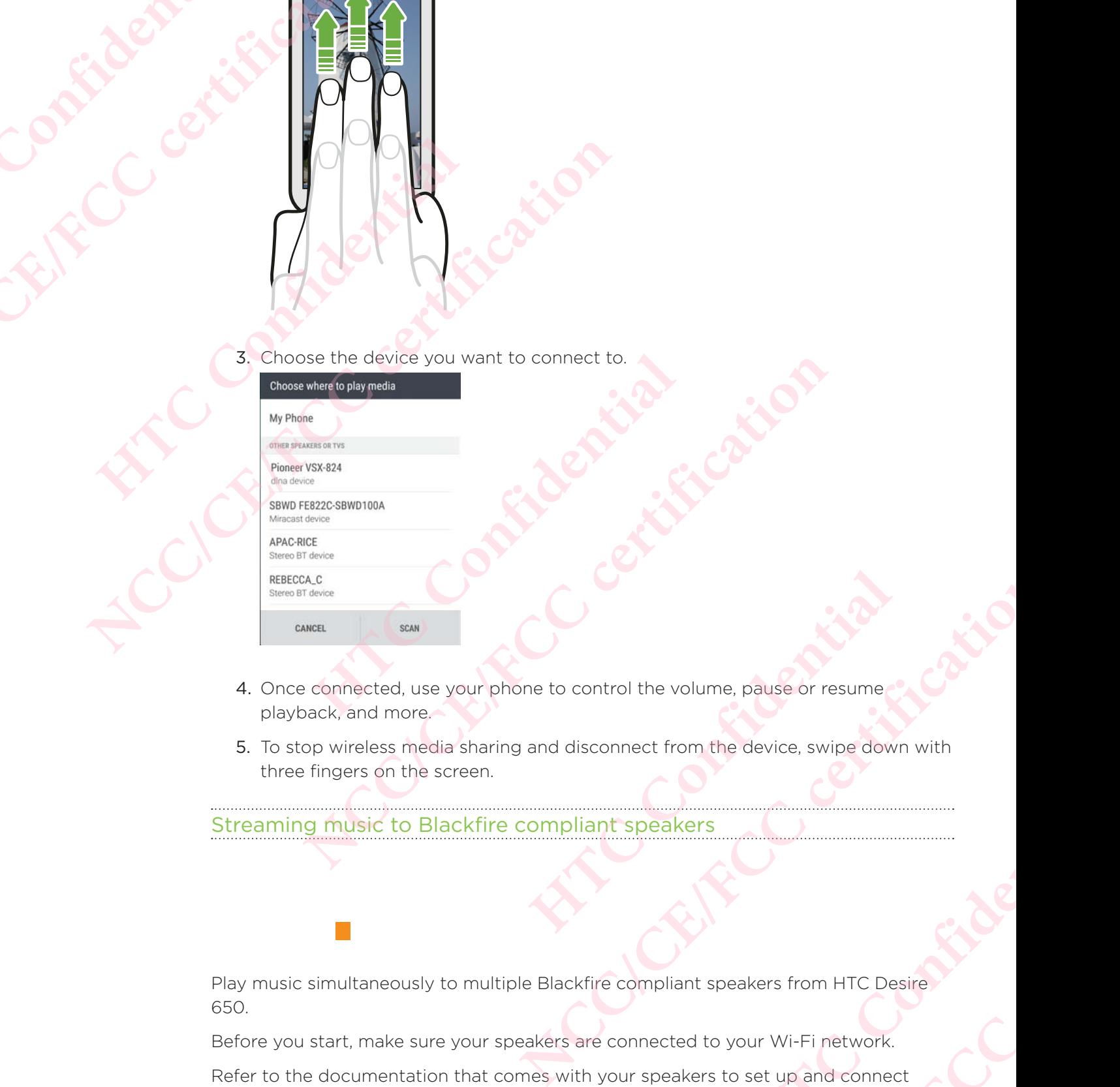

- 4. Once connected, use your phone to control the volume, pause or resume playback, and more.
- 5. To stop wireless media sharing and disconnect from the device, swipe down with three fingers on the screen. Produme, pause or resume<br>
from the device, swipe down with<br>
akers<br>
akers<br>
Confidential<br>
Confidential<br>
Confidential<br>
Confidential<br>
Confidential<br>
Confidential<br>
Confidential<br>
Confidential<br>
Confidential<br>
Confidential<br>
Confiden **NCC/CE/FCC certification**

Streaming music to Blackfire compliant speakers

Play music simultaneously to multiple Blackfire compliant speakers from HTC Desire 650.

Before you start, make sure your speakers are connected to your Wi-Fi network.

Refer to the documentation that comes with your speakers to set up and connect them to your Wi-Fi network.

- 1. After connecting your speakers to your Wi-Fi network, open a music app on HTC Desire 650. HTC<br>
HTC<br>
Confidence<br>
Confidence<br>
Confidence<br>
Confidence<br>
S. To s<br>
three<br>
Confidence<br>
Confidence<br>
B. Tap<br>
S. Tap<br>
S. Tap<br>
S. Tap<br>
S. Tap<br>
S. Tap<br>
HTC<br>
S. Tap<br>
HTC<br>
S. Tap<br>
HTC<br>
S. Tap<br>
HTC<br>
S. Tap<br>
HTC<br>
S. Tap<br>
HTC<br>
S. Tap
	- 2. Swipe up with three fingers on the screen.
		- HTC Desire 650 then turns Wi-Fi on automatically and scans for media devices on your Wi-Fi network. You'll see the available speakers listed.
	- 3. Tap the speaker you want to connect to.
	- 4. In the music app, start playing music. You'll then hear the music play from the speaker you've selected.
	- 5. To switch between speakers or to group them, swipe up the screen again with three fingers.
		- To stream music to another speaker, just tap it.
		- To group speakers so that music plays through them at the same time, tap the Group button next to a speaker name, select the other speakers you want to group it with, and then tap OK.

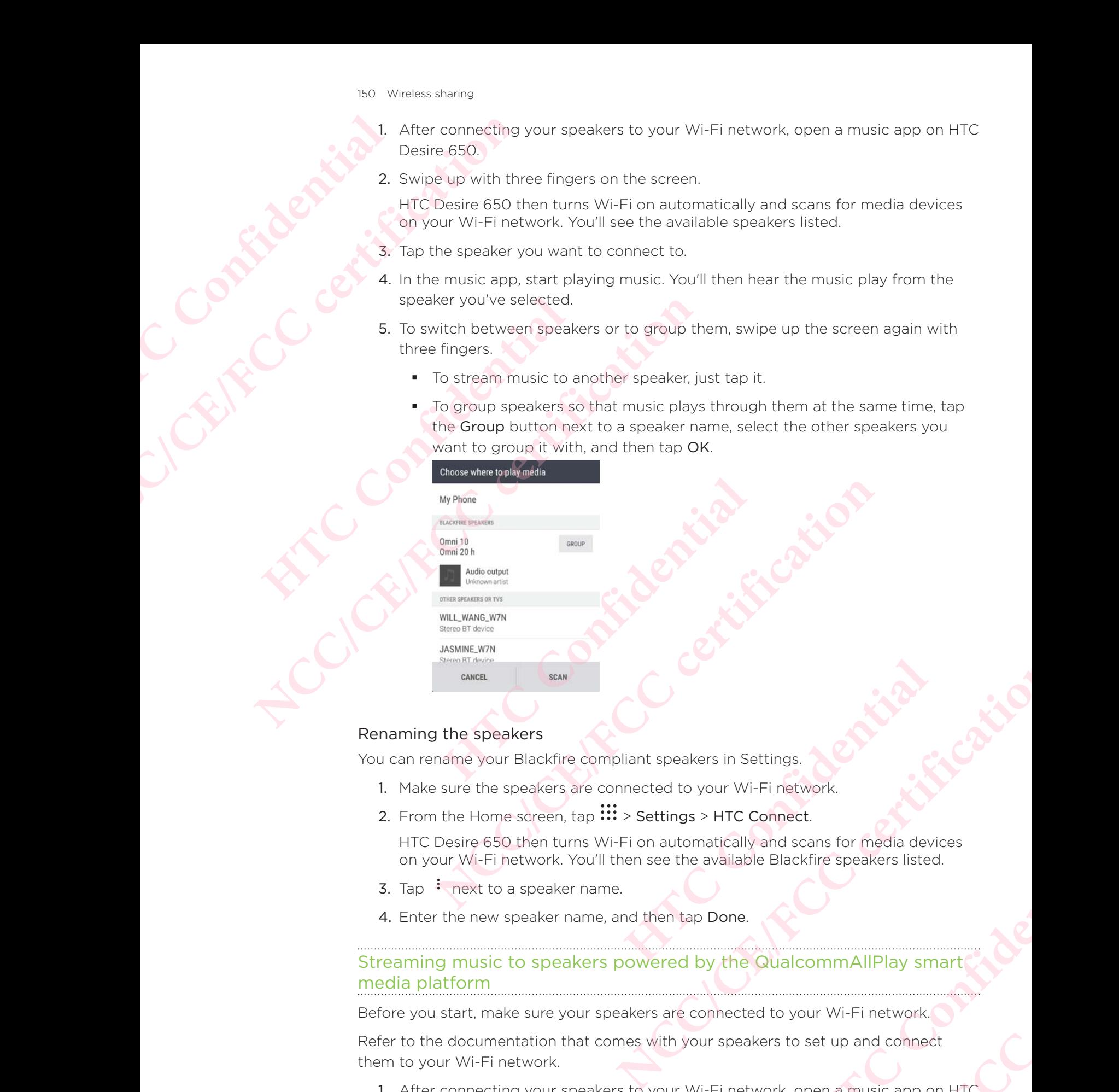

#### Renaming the speakers

You can rename your Blackfire compliant speakers in Settings.

- 1. Make sure the speakers are connected to your Wi-Fi network.
- 2. From the Home screen,  $\tan \mathbf{ii} > \mathsf{Setting} > \mathsf{HTC}$  Connect.

HTC Desire 650 then turns Wi-Fi on automatically and scans for media devices on your Wi-Fi network. You'll then see the available Blackfire speakers listed.

- 3. Tap  $\frac{1}{2}$  next to a speaker name.
- 4. Enter the new speaker name, and then tap Done.

#### Streaming music to speakers powered by the QualcommAllPlay smart media platform

Before you start, make sure your speakers are connected to your Wi-Fi network.

Refer to the documentation that comes with your speakers to set up and connect them to your Wi-Fi network.

1. After connecting your speakers to your Wi-Fi network, open a music app on HTC Desire 650. Settings.<br>
Wi-Fi network.<br>
C Connect.<br>
ally and scans for media devices<br>
able Blackfire speakers listed.<br> **HECCONFIDENT CONTENT CONTENT**<br> **HECCONFIDENT CONTENT**<br>
eakers to set up and connect<br>
etwork, open a music app on HT In Settings.<br>
TC Connect.<br>
Cally and scans for media devices<br>
illable Blackfire speakers listed.<br>
Dianomental School School School School School School School School School School School School School School School School 2. Swipe up with three fingers on the screen.

HTC Desire 650 then turns Wi-Fi on automatically and scans for media devices on your Wi-Fi network. You'll then see the available speakers listed.

- 3. Tap the speaker you want to connect to.
- 4. In the music app that you're using, start playing music. You'll then hear the music play from the speaker you've selected.
- 5. To switch between speakers or to group them, swipe up the screen again with three fingers. HTC<br>
HTC<br>
CONFIDENTIAL<br>
HTC<br>
CONFIDENTIAL<br>
S. Tap<br>
S. Tap<br>
HTC<br>
S. Tap<br>
HTC<br>
S. Tap<br>
HTC<br>
4. In th<br>
play<br>
three<br>
three
	- Just tap another speaker to stream music to it.
	- To group speakers so that music plays through them at the same time, tap the Group button next to a speaker name, select the other speakers you want to group it with, and then tap OK.

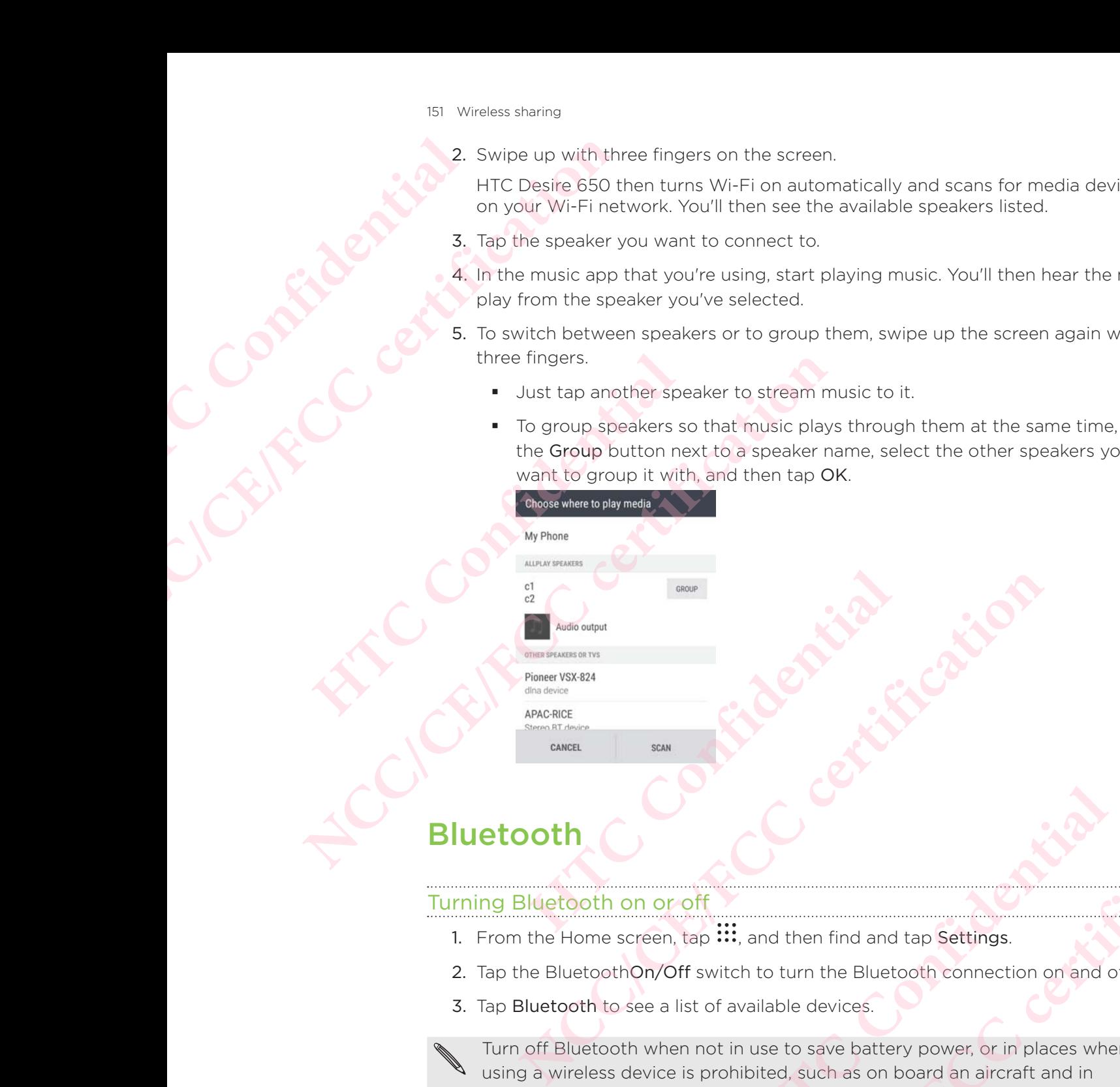

# Bluetooth

#### Turning Bluetooth on or off

- 1. From the Home screen, tap  $\mathop{\mathbb{ii}}$ , and then find and tap Settings.
- 2. Tap the BluetoothOn/Off switch to turn the Bluetooth connection on and off.
- 3. Tap Bluetooth to see a list of available devices.

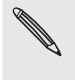

Turn off Bluetooth when not in use to save battery power, or in places where using a wireless device is prohibited, such as on board an aircraft and in hospitals. **HTCP<br>
WERENCE WERE AND ARREST OF THE CONFIDENCE OF THE CONFIDENCE OF THE CONFIDENCE OF THE CONFIDENCE OF THE CONFIDENCE OF THE BLUE CONFIDENCE OF THE PLACE OF THE PLACE OF THE PLACE OF THE PLACE OF THE PLACE OF THE PLACE NCC/CE/FCC/CE/FCC/CE/FCC/CE/FCC/CE/FCC/CE/FCC/CE/FCC/CE/FCC/CE/FCC/CE/FCC/CE/FCC/CE/FCC/CE/FCC/CE/FCC/CE/FCC/CE/FCC/CE/FCC/CE/FCC/CE/FCC/CE/FCC/CE/FCC/CE/FCC/CE/FCC/CE/FCC/CE/FCC/CE/FCC/CE/FCC/CE/FCC/CE/FCC/CE/FCC/CE/FCC/ HTCP**<br>
Ind tap Settings.<br>
HECOOT CONFIDENCIAL CONFIDENCIAL CONFIDENCIAL CONFIDENCIAL CONFIDENCIAL CONFIDENCIAL CONFIDENCIAL CONFIDENCIAL CONFIDENCIAL CONFIDENCIAL CONFIDENCIAL CONFIDENCIAL CONFIDENCIAL CONFIDENCIAL CONFID and tap Settings.<br>
Iuetooth connection on and off.<br>
S.<br>
S.<br>
Nutery power, or in places where<br>
on board an aircraft and in<br>
No board an aircraft and in<br>
No board an aircraft and in<br>
No board an aircraft and in<br>
No board an

#### Connecting a Bluetooth headset

You can listen to music over a Bluetooth A2DP stereo headset, or have hands-free conversations using a compatible Bluetooth headset.

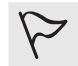

 Before you connect your headset, make it discoverable so HTC Desire 650 can find it. Refer to your headset manual for details.

1. Turn Bluetooth on and check the list of available devices.

#### See Turning Bluetooth on or off.

- 2. If you don't see your headset listed, tap Scan for devices to refresh the list.
- 3. Tap the name of your headset in the Available Devices section. HTC Desire 650 pairs with the headset and the headset connection status is displayed in the Paired Devices section. HOWGUP 152 Wireless<br>
See Turnin<br>
See Turnin<br>
2. If yo<br>
2. If yo<br>
2. If yo<br>
2. If yo<br>
3. Tap<br>
Paire<br>
Paire<br>
Confidential<br>
Confidential<br>
Confidential<br>
Confidential<br>
Confidential<br>
Confidential<br>
Confidential<br>
Confidential<br>
Con <sup>152</sup> Wireless sharing<br>
See Turning Bluetooth on or of<br>
2. If you don't see your heal<br>
3. Tap the name of your heal<br>
pairs with the headset are<br>
Paired Devices section.<br>
4. If prompted to enter a pair<br>
documentation to fin 3. Iap the name of your headset<br>pairs with the headset and the<br>Paired Devices section.<br>4. If prompted to enter a passco<br>documentation to find the pa<br>When the Bluetooth headset is con<br>Reconnecting a Bluetooth headset<br>is con 3. Tap the name of your headset in the Available Developers with the headset connection Pairs with the headset connection of the passcode, when the Bluetooth headset is connected, you'll see  $\Phi$ <br>
Reconnecting a Bluetooth
	- 4. If prompted to enter a passcode, try 0000 or 1234, or consult the headset documentation to find the passcode.

When the Bluetooth headset is connected, you'll see  $\mathscr$  in the status bar.

#### Reconnecting a Bluetooth headset

Normally, you can easily reconnect your headset by switching on Bluetooth on HTC Desire 650, and then turning on the headset.

However, you might have to connect manually if your headset has been used with another Bluetooth device.

1. Turn Bluetooth on and check the list of paired devices.

#### See Turning Bluetooth on or off.

- 2. Tap the headset's name in the Paired Devices section.
- 3. If prompted to enter a passcode, try 0000 or 1234, or consult the headset documentation to find the passcode.

If you still cannot reconnect to the headset, follow the instructions in Unpairing from a Bluetooth device, and then follow the steps under Connecting a Bluetooth headset. **Example 12** Solid then turning on the headset by switching<br>
sire 650, and then turning on the headset.<br>
Solvever, you might have to connect manually if your headse<br>
oother Bluetooth device.<br> **1.** Turn Bluetooth on and che

#### Unpairing from a Bluetooth device

1. Turn Bluetooth on and check the list of paired devices.

See Turning Bluetooth on or off.

- 2. In the Paired devices section, tap  $\mathbf{\Phi}$  next to the device to unpair.
- 3. Tap Unpair.

#### Receiving files using Bluetooth

HTC Desire 650 lets you receive various files with Bluetooth, including photos, music tracks, contact info, calendar events, and documents such as PDFs. Normally, you can easily reconnect your neadset by switching on Bluetooth on H<br>Desire 650, and then turning on the headset.<br>However, you might have to connect manually if your headset has been used with<br>another Bluetooth d **HECAL SERVALUATE CONSIDER SERVALUS CONSIDER SERVIDE SERVIDE SERVIDE SERVIDE SERVIDE SERVIDE SERVIDE SERVIDE SERVIDE SERVIDE SERVIDE SERVIDE SERVIDE SERVIDE SERVIDE SERVIDE SERVIDE SERVIDE SERVIDE SERVIDE SERVIDE SERVIDE S** 

Refer to the device's documentation for instructions on sending information over Bluetooth.

1. Turn Bluetooth on.

#### See Turning Bluetooth on or off.

- 2. On the sending device, send one or more files to HTC Desire 650.
- 3. If asked, accept the pairing request on HTC Desire 650 and on the sending device. You may also be prompted to enter the same passcode or confirm the auto-generated passcode on both devices. **NCCCLE THE THE CONCRETE CONSERVANCE CONSERVANCE CONSERVANCE CONSERVANCE CONSERVANCE CONSERVATION OF STATISTICS IN SURFACT AN INCREDIT OF A Section, tap**  $\ddot{Q}$  **next to the device to unpair.<br>
<b>NCC/CE/FCC/CE/FCC/CE/FCCC** a Provide a device to unpair.<br>
Hetooth, including photos, music<br>
such as PDFs.<br>
Confidential and on the sending<br>
Since 650 and on the sending<br>
same passcode or confirm the<br>
st. **NCC/CE/FCC certification**

You'll then get a Bluetooth authorization request.

- 4. Tap Pair.
- 5. When HTC Desire 650 receives a file transfer request notification, slide the Notifications panel down, tap the incoming file notification, and then tap Accept.
- 6. When a file is transferred, a notification is displayed. Slide the Notifications panel down, and then tap the relevant notification to view the file. HTCL<br>
HTCL<br>
CONFIDENCE<sup>R</sup><br>
HTCL<br>
CONFIDENCER<br>
CONFIDENCER<br>
CONFIDENCER<br>
CONFIDENCER<br>
CONFIDENCER<br>
CONFIDENCER<br>
CONFIDENCER<br>
CONFIDENCER<br>
CONFIDENTIAL<br>
CONFIDENTIAL<br>
CONFIDENTIAL **NCC/CE/FCC certification** El Frederico Contributo de Cartifica **NCC** Contribute the televal contribution is displayed
	- 7. You can also tap  $\colon$  > Show received files to view files received via Bluetooth.

**Maritical Confidential**<br>Elfe Confidential<br>Elfe Confidentific

Consider certification of the Centre of Centre Centre description

**HATCLE Confidential**<br>BIFCC Confidential<br>Exp. Confidential

**Consideration** 

# Settings and security ER CORRECT I. From

# Turning location services on or off

In order to find your location on HTC Desire 650, you need to enable location sources.

- 1. From the Home screen,  $\tan \frac{11}{10}$  > Settings > Location.
- 2. Tap the On/Off switch to turn location services on and off.
- 3. Under Location sources, select the location mode you want. For example, for a better estimate of your location, choose High accuracy. To save battery power, choose Battery saving.

Turning off a location source (for example GPS) means no applications on HTC Desire 650 will collect your location data through that location source. However, third party applications may collect — and HTC Desire 650 may continue to provide — location data through other sources, including through Wi-Fi and signal triangulation. <sup>154</sup> Settings and security<br>
Settings and security<br>
Settings and security<br>
Settings and security<br>
CE/FCC/CE/FCCC<br>
In order to find your location or<br>
1. From the Home screen, t<br>
2. Tap the On/Off switch to<br>
3. Under Locatio **HECALL SERVING INCREDIBLE SCREED AND REVENUES.**<br>
In order to find your location on HT<br>
1. From the Home screen, tap ::<br>
2. Tap the On/Off switch to turn<br>
3. Under Location sources, selected<br>
better estimate of your locati **NCC/CE/FCCC**<br>
In order to find your location on HTC Desire 650, you ne<br>
1. From the Home screen, tap  $\frac{111}{11}$  > Settings > Location<br>
2. Tap the On/Off switch to turn location services on<br>
3. Under Location sources, se 2. Tap the On/Off switch to turn location services on and<br>
3. Under Location sources, select the location mode you<br>
better estimate of your location, choose High accuracy<br>
choose Battery saving.<br>
Fining off a location sour 2. Tap the On/Off switch to turn location services on and off.<br>
3. Under Location sources, select the location mode you want. For example, for better estimate of your location, choose High accuracy. To save battery power<br>

# Do not disturb mode

Use Do not disturb mode to reject calls, and silence audible alerts and notifications, but still keep a data connection available.

1. With two fingers, swipe down from the top of the screen to open Quick Settings.

- 2. Tap  $\ddot{Q}$ .
- 3. Tap Total silence, Alarms only, or Priority only depending on if you want to allow exceptions. When Priority only is selected, you can receive messages or calls from contacts in your exceptions list. **HTCP**<br> **HTCP**<br> **HTCP NCC/CE/FCC/CE/FCC/CE/FCC/CE/FCC/CE/FCC/CE/FCC/CE/FCC/CE/FCC/CE/FCC/CE/FCC/CE/FCC/CE/FCC/CE/FCC/CE/FCC/CE/FCC/CE/FCC/CE/FCC/CE/FCC/CE/FCC/CE/FCC/CE/FCC/CE/FCC/CE/FCC/CE/FCC/CE/FCC/CE/FCC/CE/FCC/CE/FCC/CE/FCC/CE/FCC/CE/FCC/ HECAL CONFIDENTIAL CONFIDENTIAL CONFIDENTIAL CONFIDENCE** ber Contributed to allow depending on if you want to allow yourself<br>of Do not disturb by yourself<br>bar.
- 4. Tap Until you turn this off if you want to turn off Do not disturb by yourself or tap  $\blacksquare$  or  $\blacksquare$  to set the number of hours before Do not disturb turns off automatically.
- 5. Tap Done to activate it.

The Do not disturb icon  $\bullet$  will appear in the status bar.

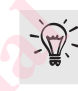

When the screen is on, press VOLUME and then tap End now to turn off Do not disturb mode quickly.

Allowing notifications and contacts to bypass Do not disturb mode

Add important contacts to an exceptions list so you can still receive their calls and messages even when Do not disturb mode is on. 155 Settings<br>
155 Settings<br>
155 Settings<br>
155 Settings<br>
16<br>
2. Tap<br>
1. Fror<br>
2. Tap<br>
4. Tap<br>
5. Tap<br>
<sub>2. Tap</sub><br>
4. Tap<br>
5. Tap<br>
<sub>2. Tap</sub> **NCC/CE/FCC certification** Allowing notifications and co<br>
Add important contacts to an excer<br>
messages even when Do not disturn<br>
1. From the Home screen, tap II<br>
2. Tap Do Not Disturb > Priority<br>
3. Tap the On/Off switch next to<br>
4. Tap Messages fro Allowing notifications and contacts to bypass<br>Add important contacts to an exceptions list so you car<br>messages even when Do not disturb mode is on.<br>1. From the Home screen, tap :::: > Settings > Sound<br>2. Tap the On/Off sw

- 1. From the Home screen, tap  $\mathbf{m} \geq \mathbf{S}$  Settings > Sound & notification.
- 2. Tap Do Not Disturb > Priority only allows.
- 3. Tap the On/Off switch next to the items you wish to allow.
- 4. Tap Messages from or Calls from to select who can contact you.
- 5. Tap Manage approved contacts, and then tap  $\pm$  to add contacts to your exceptions list. **HEROM SERVIS CONTROVER SERVIS CONTROVER SERVIS CONTROVER SERVIS CONTROVER SERVIS CONTROVER SERVIS CONTROVER SERVIS CONTROVER SERVIS CONTROVER SERVIS CONTROVER SERVIS CONFIDENTIAL And rule of the rule of the days.<br>
<b>HTCP NCC/CE/FCC certification**

To remove contacts or numbers from the list, tap  $\cdot$  > Remove contacts.

Setting a Do not disturb schedule

Schedule Do not disturb to turn on automatically and how long will it last.

For example, you can set it to turn on during a weekly meeting.

- 1. From the Home screen, tap  $\mathbf{m} \geq \mathbf{S}$  Settings > Sound & notification.
- 2. Tap Do Not Disturb > Schedules.
- 3. Tap  $\pm$  Add rule.

4. Enter a name for the rule, and then select whether to base it on time or an event.

- Time rule **Set the days.** 
	- Set the start and end times. **Select a Do not disturb level.**

- Event rule Select a calendar you want to make the rule for.
	- Set a condition for the type of reply.
	- Select a Do not disturb level.

You can turn a schedule on or off by tapping the On/Off switch when viewing the details of the schedule. **HTCP INTERTS SECUTE SECUTE AND ACCORD SECURE ASSESS**<br>
For the select whether to base it on time or an event<br>
ays.<br>
HTCP and then select whether to base it on time or an event<br>
ays.<br>
Do not disturb level.<br>
Confident you wa

# Airplane mode

When you enable Airplane (Flight) mode, all wireless radios on HTC Desire 650 are turned off, including the call function, data services, Bluetooth, and Wi-Fi.

When you disable Airplane mode, the call function is turned back on and the previous state of Bluetooth and Wi-Fi is restored. **NCC/CE/FCC certification** For the rule for Confidence on Confidence on Confidence on Confidence on Confidence on Confidence on Applement of Confidence on a Report of Confidence on a Report of Confidence on a Report of Confidence on a Report of Conf Re the rule for.<br>
Ply.<br>
the On/Off switch when viewing<br>
Sis radios on HTC Desire 650 are<br>
Bluetooth, and Wi-Fi.<br>
is turned back on and the previous

- You can manually turn Bluetooth and Wi-Fi back on after enabling Airplane mode.
	- If USB tethering is turned on, enabling Airplane mode turns it off. You need to manually turn USB tethering on after you disable Airplane mode.

Do any of the following to turn Airplane mode on or off:

- Press and hold POWER, and then tap Airplane mode.
- With two fingers, swipe down from the status bar to open the Quick Settings panel. Tap the Airplane mode tile to turn airplane mode on or off.

When enabled, the Airplane mode icon  $\uparrow$  is displayed in the status bar.

# Automatic screen rotation HECONOLISE Settings

Automatic rotation is not supported in all applications.

- 1. From the Home screen, tap  $\mathbf{m}$  > Settings > Display & gestures or Display, gestures & buttons. NECREAN PROPERTY NEWSTHE SERVED AND THE HOTEL TO THE HOTEL THE SALE OF THE SALE OF THE SALE OF THE SALE OF THE SALE OF THE SALE OF THE SALE OF THE SALE OF THE SALE OF THE SALE OF THE SALE OF THE SALE OF THE SALE OF THE SAL Manually turn USB tetherince<br>
Do any of the following to turn Airp<br>
Press and hold POWER, a<br>
When enabled, the Airplane mode in<br>
When enabled, the Airplane mode in<br>
Automatic SCreen<br>
Automatic rotation is not sup<br>
automati **NCC/CE/FCCC/CE/FCCC/CE/FCCC/CE/FCCC/CE/FCCC/CE/FCCC/CE/FCCC/CE/FCCC/CE/FCCC/FCCC/FCCC/FCCC/FCCC/FCCC/FCCC/FCCC/FCCC/FCCC/FCCC/FCCC/FCCC/FCCC/FCCC/FCCC/FCCC/FCCC/FCCC/FCCC/FCCC/FCCC/FCCC/FCCC/FCCC/FCCC/FCCC/FCCC/FCCC/FCCC/ HTC Confidential**
	- 2. Select or clear the Auto rotate screen option to turn it on or off.

# Setting when to turn off the screen

After a period of inactivity, the screen turns off to conserve battery power.

You can set the idle time before the screen turns off.

- 1. From the Home screen,  $tan$   $\frac{11}{2}$  > Settings > Display & gestures or Display, gestures & buttons.
- 2. Tap Screen timeout, and then tap the time before the screen turns off.

# Screen brightness

- 1. From the Home screen, tap  $\mathbf{m}$  > Settings > Display & gestures or Display, gestures & buttons. **Automatic screen rotation**<br>
Automatic rotation is not supported in all applications.<br>
1. From the Home sereen, tap  $\frac{111}{111}$  > Settings > Display & gestures or Display,<br>
gestures & buttons.<br>
2. Select or clear the Aut
	- 2. Tap Brightness level.
	- 3. With the Automatic brightness option selected, drag the slider to set the maximum brightness level. This sets a limit on how bright the screen will be when Automatic brightness is selected. **HTCP ON THE SCREED**<br>
	the screen turns off to conserve battery power.<br>
	fore the screen turns off.<br>
	In, tap  $\frac{111}{11}$  > Settings > Display & gestures or Display,<br>
	and then tap the time before the screen turns off.<br> **CSS**
	- 4. To set the brightness manually, clear the Automatic brightness option, and then drag the brightness slider to the left to decrease or to the right to increase the screen brightness. **NCC/CE/FCC certification** play & gestures or Display,<br>
	I, drag the slider to set the<br>
	now bright the screen will be<br>
	natic brightness option, and then<br>
	the or to the right to increase the<br>
	ney get when touching the screen. **NCC/CE/FCC certification**

### Touch sounds and vibration

Some people like the sound or vibration feedback they get when touching the screen,

157 Settings and security

and some don't.

 You can turn on or off various types of touch sounds and vibration on HTC Desire 650. HTCL<br>
Confidence<br>
Confidence<br>
Confidence<br>
Confidence<br>
Confidence<br>
Confidence<br>
Confidence<br>
Confidence<br>
Confidence<br>
Confidence<br>
Confidence<br>
Confidence<br>
Confidence<br>
Confidence<br>
Confidence<br>
Confidence<br>
Tous<br>
Tous<br>
Tous<br>
Tous<br> 157 Settings and security<br>
and some don't.<br>
You can turn on or off various<br>
650.<br>
Touch tones when tappi<br>
Touch sounds when tappi<br>
Consider to Secure 157 Settings when the priority<br>
Consider the Mull-to-refresh sounds<br>
Pul

- **Touch tones when tapping the phone dial pad**
- Touch sounds when tapping onscreen items
- Screen lock sounds
- Pull-to-refresh sounds
- **Vibration when pressing hardware buttons**
- Touch sound and vibration when tapping the HTC Sense keyboard

# Ing touch sounds and vibration on and off Fouch tones when tapping the<br>Touch sounds when tapping c<br>Screen lock sounds<br>Pull-to-refresh sounds<br>Pull-to-refresh sounds<br>Vibration when pressing hard<br>Turning touch sound and vibration when<br>Turning touch sounds and vik<br>1.

- 1. From the Home screen,  $tan$   $\cdots$  > Settings > Sound & notification.
- 2. Under System, select the option you want to turn on or off.

#### Turning off keyboard sounds and vibration

- 1. From the Home screen,  $tan \frac{...}{...}$  > Settings > Language & keyboard.
- 2. Tap HTC Sense Input.
- 3. Tap Sound feedback and then select None to turn off keyboard sounds.
- 4. Clear the Vibration feedback option to turn off keyboard vibration.

# Changing the display language Fouch tones when tapping the phone cial pad<br>
Fouch sounds when tapping onscreen items<br>
Screen lock sounds<br>
Pull-to-refresh sounds<br>
Notice when pressing hardware buttons<br>
Turning touch sound and vibration on and off<br>
I. Fro

Changing the language adjusts the keyboard layout, date and time formatting, and more. **Hangling touch sounds and vibration on and off**<br>
1. From the Home screen, tap **III** > Settings > Sound & no<br>
2. Under System, select the option you want to turn on or<br> **Home System, select the option you want to turn on o** 

- 1. From the Home screen,  $\tanii > S$ ettings > Language & keyboard.
- 2. Tap Language, and then choose the language you want to use.

# Installing a digital certificate

Use client and Certificate Authority (CA) digital certificates to enable HTC Desire 650 to access VPN or secured Wi-FI networks, and also to provide authentication to online secure servers. **I** Iteming touch sounds and vibration on and off<br>
1. From the Home screen, tap  $\frac{111}{111}$  > Settings > Sound & notification.<br>
2. Under System, select the option you want to turn on or off.<br> **Nurning off Keyboard sounds HTC Confidential NCC/CE/FCC certification House & Keyboard.**<br>
You want to use.<br>
Ficates to enable HTC Desire 650<br>
o provide authentication to online<br>
ator or download it from sites<br>
before installing a digital<br>
lent let you install certificates<br>
tails.<br>
C Desire **NCC/CE/FCC certification**

 You can get a certificate from your system administrator or download it from sites that require authentication.

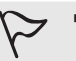

- You must set a lock screen PIN or password before installing a digital certificate.
- Some apps such as your browser or email client let you install certificates directly in the app. See the app's help for details.
- 1. Save the certificate file in the root folder on HTC Desire 65.
- 2. From the Home screen,  $\tan \mathbf{m} > \text{Setting } > \text{Security}$ .
- 3. Do one of the following:
	- $\blacksquare$  Tap Install from storage if your storage card is set up as removable storage.
	- Tap Install from phone storage if your storage card is formatted and set as internal storage.
- 4. Browse to the certificate and select it.
- 5. Enter a name for the certificate and select how it will be used.
- 6. Tap OK.

# Disabling an app **HECONOMER CONFIDENCE**

Apps, even if not used often, may be running in the background and downloading data. <sup>158</sup> Settings and security<br>
2. From the Home screen, t<br> **3.** Do one of the following:<br> **179** Install from stor<br> **179** Install from stor<br> **179** Install from photometricate<br> **179** Install from photometricate<br> **1790 Install** Tap Install from storage<br>
Tap Install from phone st<br>
Tap Install from phone st<br>
Tap Install from phone st<br>
Tap Install from phone st<br>
5. Enter a name for the certificate<br>
6. Tap OK.<br>
Disabling an app<br>
Apps, even if not use **IF The United State of the CONTAINS CONTAINS CONTAINS CONTAINS CONTAINS CONTAINS CONTAINS CONTAINS CONTAINS CONTAINS CONTAINS CONTAINS CONTAINS CONTAINS CONTAINS CONTAINS CONTAINS CONTAINS CONTAINS THE CONTAINS CONTAINS C HTCP CONFIDENTIFY CONFIDENTIFY**<br>
Sops, even if not used often, may be running in the backgrouting<br>
thata.<br>
1. From the Home screen, tap  $\frac{111}{111}$ , and then find and tap S<br>
2. Tap Apps.<br>
3. Tap the app, and then tap Di

If an app cannot be uninstalled, you can disable it.

- 1. From the Home screen, tap ..., and then find and tap Settings
- 2. Tap Apps.
- 3. Tap the app, and then tap Disable.

# Controlling app permissions

When you open apps the first time, you'll be prompted to grant them permissions to access certain data or features, such as contacts or the microphone.

This gives you more control over which apps have authorized access.

- If you suspect a certain app of being malicious or requesting unnecessary permissions, you should choose Deny to protect your phone.
- If you choose Deny in a trusted app, you may not be able to use the app or access its full functionality. When this happens, go to Settings to change the app permissions. **Disabling an app**<br> **Apps, even if not used often, may be running in the background and downloading<br>
data.**<br> **Fari app cannot be uninstalled, you can disable it.**<br> **1.** From the Home screen, tap ::::, and then find and tap **HET SET ASSEMBLE SET ASSEMBLE SET ASSEMBLE SET ASSEMBLE SET AND NOTE THAND THE SET AND NOTE THAND THE SUPPOSE SHOW A THAND AND A THINGLET AND A THINGLET A THINGLET AND A THINGLET A THINGLET AND A THINGLET AND A THINGLET A NCC/CE/FCC certification** or requesting unnecessary<br>
tt your phone.<br>
not be able to use the app or<br>
go to Settings to change the app<br>
nd tap Settings.<br>
Permissions.<br>
However, and tap Settings.<br>
The settings. **NCC/CE/CE/CE/FCCC/CE/FCCC/CE/FCCC/CE/FCCC/CE/FCCC/CE/FCCC/CE/FCCC/CE/FCCC/CE/FCCC/CE/FCCC/CE/FCCC/CE/FCCC/CE/FCCC/CE/FCCC/CE/FCCC/CE/FCCC/CE/FCCC/CE/FCCC/CE/FCCC/CE/FCCC/CE/FCCC/CE/FCCC/CE/FCCC/CE/FCCC/CE/FCCC/CE/FCCC/CE/** 
	- 1. From the Home screen, tap  $\mathbf{m}$ , and then find and tap Settings.
	- 2. Tap Apps.
	- 3. Tap the app you want to configure, and then tap Permissions.
	- 4. Choose which permissions you want to turn on.

### Setting default apps

In Settings, you can choose default apps for web browsing, text messaging, and more.

- 1. From the Home screen, tap  $\mathbf{::}.$  and then find and tap Settings.
- 2. Tap Apps.
- 3. Tap  $\cdot$  > Configure apps > Default apps.

4. Choose your default assist and voice input, web browser, phone, and text messaging apps.

# Setting up app links

If there's more than one app that can be opened when you tap a link—such as a shared social post or media link—you may be prompted to choose the app you want to use. IS9 Settings<br>
4. Cho<br>
mes<br>
159 Setting<br>
4. Cho<br>
mes<br>
<sup>HTC</sup><br>
Confidential<br>
Confidential<br>
Vou can al<br>
and chang<br>
1. From <sup>159</sup> Settings and security<br>
4. Choose your default assi<br>
messaging apps.<br>
<br> **Setting up app li**<br>
If there's more than one app the<br>
shared social post or media line<br>
to use.<br>
When you're prompted after y<br>
to set that app a **Setting up app link:**<br>
If there's more than one app that can<br>
shared social post or media link-yo<br>
to use.<br>
When you're prompted after you've<br>
to set that app as the default app to<br>
You can also go to Settings to see t<br>
a **NCC/CE/FCC certification**

When you're prompted after you've tapped a link, select an app, and then tap Always to set that app as the default app to use.

You can also go to Settings to see how app links have been set up for different apps and change them.

- 1. From the Home screen, tap :::, and then find and tap Settings.
- 2. Tap Apps.
- 3. Tap  $\frac{1}{2}$  > Configure apps > App links.
- 4. Tap the app you want to configure, and then tap Open supported links.
- 5. Select Open in this app to always open the app without being prompted when you tap a link.

You can also choose whether to always be prompted to choose the app or never use the app for opening links. **HTC Confidential** her to always be prompted to choose the app or never use<br> **NCC a nano SIM card**<br>
e nano SIM card<br>
the default PIN provided by your mobile operator before<br>
the default PIN provided by your mobile operator before<br>
en, tap **i** 

# Assigning a PIN to a nano SIM card

You can help to protect the nano SIM card by assigning a Personal Identification Number (PIN). **HECALL SET ASSES 19 THE AND SET AND MANUTE SET AND MANUTE SCALL SET AND SET AND SET AND SET A TAP THE APP you want to configure, and then tap Open 5. Select Open in this app to always open the app withou you tap a link.<br> NCC** Continuing<br> **NCCC CONTEX CONTEX CONTEX CONTEX CONTEX CONTEX CONTENT MANGEM CONTENT AND MANGEMUM CONTENT AND NOTE AND INTEREST AND INTEREST AND INTEREST AND INTEREST AND INTEREST AND INTEREST SURFACT AND YOU day a l** 

Make sure you have the default PIN provided by your mobile operator before continuing.

- 1. From the Home screen,  $tan$   $\cdots$  > Settings > Security.
- 2. Tap Set up SIM card lock.
- 3. Choose to lock the card, enter the default PIN of the card, and then tap OK.
- 4. To change the card PIN, tap Change SIM PIN.

Restoring a nano SIM card that has been locked out

If you enter the wrong PIN more times than the maximum number of attempts allowed, the card will become "PUK-locked."

You need a Pin Unlock Key (PUK) code to restore access to HTC Desire 650. Contact your mobile operator for this code. by your mobile operator before<br>
Eurity.<br>
of the card, and then tap OK.<br>
Eked out<br>
mum number of attempts<br>
cess to HTC Desire 650. Contact<br>
e, and then tap Next.<br>
ap Next. by your mobile operator before<br>
ecurity.<br>
I of the card, and then tap OK.<br>
<u>Nocked out</u><br>
simum number of attempts<br>
ccess to HTC Desire 650. Contact<br>
de, and then tap Next.<br>
tap Next.

- 1. On the Phone dialer screen, enter the PUK code, and then tap Next.
- 2. Enter the new PIN you want to use, and then tap Next.
- 3. Enter the new PIN again, and then tap OK.

# Accessibility features

HTC Desire 650 comes with features and settings that allow easy access and use of apps and functions. HTC Desire<br>
HTC Desire<br>
apps and<br>
The Lind Confidence<br>
Confidence<br>
Confidence<br>
Confidence<br>
Confidence<br>
Confidence<br>
Confidence<br>
Confidence<br>
Confidence<br>
Confidence<br>
Confidence<br>
Confidence<br>
Confidence<br>
Confidence<br>
Confidence<br>

# Improve screen readability

If you have low vision, take advantage of these features to help improve screen readability.

- **Increase the font size, use color inversion, or enable high-contrast text using the** Accessibility settings. See Accessibility settings.
- Turn magnification gestures on. See Turning Magnification gestures on or off.
- Turn on automatic screen rotation. See Automatic screen rotation.

# Get audible feedback when using the phone

Use TalkBack to hear audible feedback on what you do on your phone. See Navigating HTC Desire 650 with TalkBack. FORD Settings and security<br>
ACCESSIbility feat<br>
HTC Desire 650 comes with fe<br>
apps and functions.<br>
Improve screen<br>
Improve screen<br>
Figure have low vision, take adv<br>
readability.<br>
LICENCIAL PROVIES CREEN<br>
LICENCIAL PROVIES **EXAMPLE SERVIDE SCREEN TEAM**<br>
In Prove Screen read<br>
If you have low vision, take advanta<br>
readability.<br>
• Increase the font size, use col<br>
Accessibility settings. See Acc<br>
• Turn on automatic screen rota<br> **Get audible fee NCC/CE/FCCC/CE/FCCC/CE/FCCC/CE/FCCC/CE/FCCC/CE/FCCC/CE/FCCC/CE/FCCC/CE/FCCC/CE/FCCC/CE/FCCC/CE/FCCC/CE/FCCC/CE/FCCC/CE/FCC/CE/FCC/CE/FCC/CE/FCC/CE/FCC/CE/FCC/CE/FCC/CE/FCC/CE/FCC/CE/FCC/CE/FCC/CE/FCC/CE/FCC/CE/FCC/CE/FCC/** • Turn magnification gestures on. See Turning Magnificat<br>• Turn on automatic screen rotation. See Automatic screen<br> **Get audible feedback when using**<br>
Ee TalkBack to hear audible feedback on what you do on your<br>
TC Desire

# Use your voice

You can use your voice to perform an action on HTC Desire 650.

- Search for information on the Web using GoogleVoice Search. See Searching the Web with your voice.
- **Enter text with your voice. See Entering text by speaking.**

# Accessibility settings

 Use these settings to turn accessibility functions or services on or off. When you've downloaded and installed an accessibility tool, such as a screen reader that provides voice feedback, you can also control them using these settings. **Numerally in the Conservation Section**<br>
Turn magnification gestures on. See Turning Magnification gestures on or of<br> **NCCC-COMPTE TURN TEAC/CE/CE/CE/FCCC/CE/CE/FCC**<br> **NCCC-COMPTE ANCE TEAC/CE/CE/CE/CE/CE/CE/CE/CE/CE/CE/CE Example 18 The United States of States Confidence States States and the Web using GoogleVoice Search. See Searching the<br>
Dicide. See Entering text by speaking.<br>
<b>Htings**<br> **Htings**<br> **Htings**<br> **Htings**<br> **Confidence States S Proform an action on HTC Desire 650.**<br> **Notice. See Entering text by speaking.**<br> **Notice. See Entering text by speaking.**<br> **Notice. See Entering text by speaking.**<br> **Notice. See Entering text by speaking.**<br> **Notice. See E** Exervices on or off. When you've<br>as a screen reader that provides<br>is esttings.<br>**HTCP** exercisibility.<br>**HTCP** exercises on the screen, use<br>screen.<br>essibility.<br>Extions on how to use it.<br>Stures on or off. **NCC/CE/FCC certification**

- 1. From the Home screen, tap  $\mathbf{ii}$  > Settings > Accessibility.
- 2. Tap or select the settings you want.

# Turning Magnification gestures on or off

If you have low vision or would like to get a closer view of what's on the screen, finger gestures to magnify portions of your phone's screen.

- 1. From the Home screen, tap  $\mathbf{m} \geq \mathbf{S}$  Settings > Accessibility.
- 2. Tap Magnification gestures and read the instructions on how to use it.
- 3. Tap the On/Off switch to turn Magnification gestures on or off.

# Navigating HTC Desire 650 with TalkBack

Use TalkBack if you need to navigate HTC Desire 650 by spoken feedback.

 When you touch the screen, HTC Desire 650 vibrates and gives you an audible response so you know what you are touching. For Confidence of Confidence of Confidence of Confidence of Confidence of Confidence of Confidence of Confidence of Confidence of Confidence of Confidence of Confidence of Confidence of Confidence of Confidence of Confiden

Not all languages are supported.

#### Turning TalkBack on

- 1. From the Home screen, tap  $\mathbf{ii}$  > Settings > Accessibility.
- 2. Tap TalkBack, and then tap the On/Off switch.
- 3. Read the TalkBack disclaimer and then tap OK.

A short tutorial explaining how to use TalkBack will begin playing after you turn on TalkBack. **Navigating HTC**<br>
Use TalkBack if you need to naid<br>
When you touch the screen, he response so you know what you<br>
Not all languages are su<br>
Not all languages are su<br>
Not all languages are su<br>
Turning TalkBack on<br>
1. From th When you touch the screen, HTC D<br>
response so you know what you are<br>
Not all languages are suppor<br>
Not all languages are suppor<br>
Turning TalkBack on<br>
1. From the Home screen, tap<br>
1. Solid Home Screen, tap<br>
1. Read the Tal **HTC Confidential** 2. Tap TalkBack, and then tap the On/Off switch.<br>
3. Read the TalkBack disclaimer and then tap OK.<br>
A short tutorial explaining how to use TalkBack will begin playing after you turn of<br>
IalkBack<br>
TalkBack<br>
TalkBack works b

TalkBack works best if you turn off automatic screen rotation.

#### Turning Explore by touch on or off

Explore by touch allows HTC Desire 650 to respond to shortcut gestures and screen touches with audible feedback. When you touch the screen, HTC Desire 650 vibrates are<br>response so you know what you are touching.<br>Not all languages are supported.<br>In the Home screen, tap  $\frac{111}{11}$  > Settings > Acces<br>2. Tap TalkBack, and then tap the **HEREAN CONSTRANT CONSTRANT CONSTRANT CONSTRANT CONSTRANT CONSTRANT CONSTRANT CONSTRANT CONSTRANT CONSTRANT CONSTRANT CONSTRANT CONSTRANT CONSTRANT CONSTRANT CONSTRANT CONSTRANT CONSTRANT CONSTRANT CONSTRANT CONSTRANT CONS** 

While Explore by touch is enabled when you turn on TalkBack, you can turn it off.

- 1. From the Home screen,  $\tan \mathbb{ii} > \text{Setting} > \text{Accessibility}.$
- 2. Tap TalkBack, and then tap  $\frac{1}{2}$  > Settings.
- 3. Under Touch exploration, clear the Explore by touch option.

You will no longer hear audible feedback from HTC Desire 650.

#### Using TalkBack gestures

When TalkBack is turned on and the Explore by touch setting is selected, the regular touch gestures are replaced by the TalkBack gestures.

Media gestures such as 3-finger swiping may not be available when TalkBack gestures are enabled.

Do one of the following:

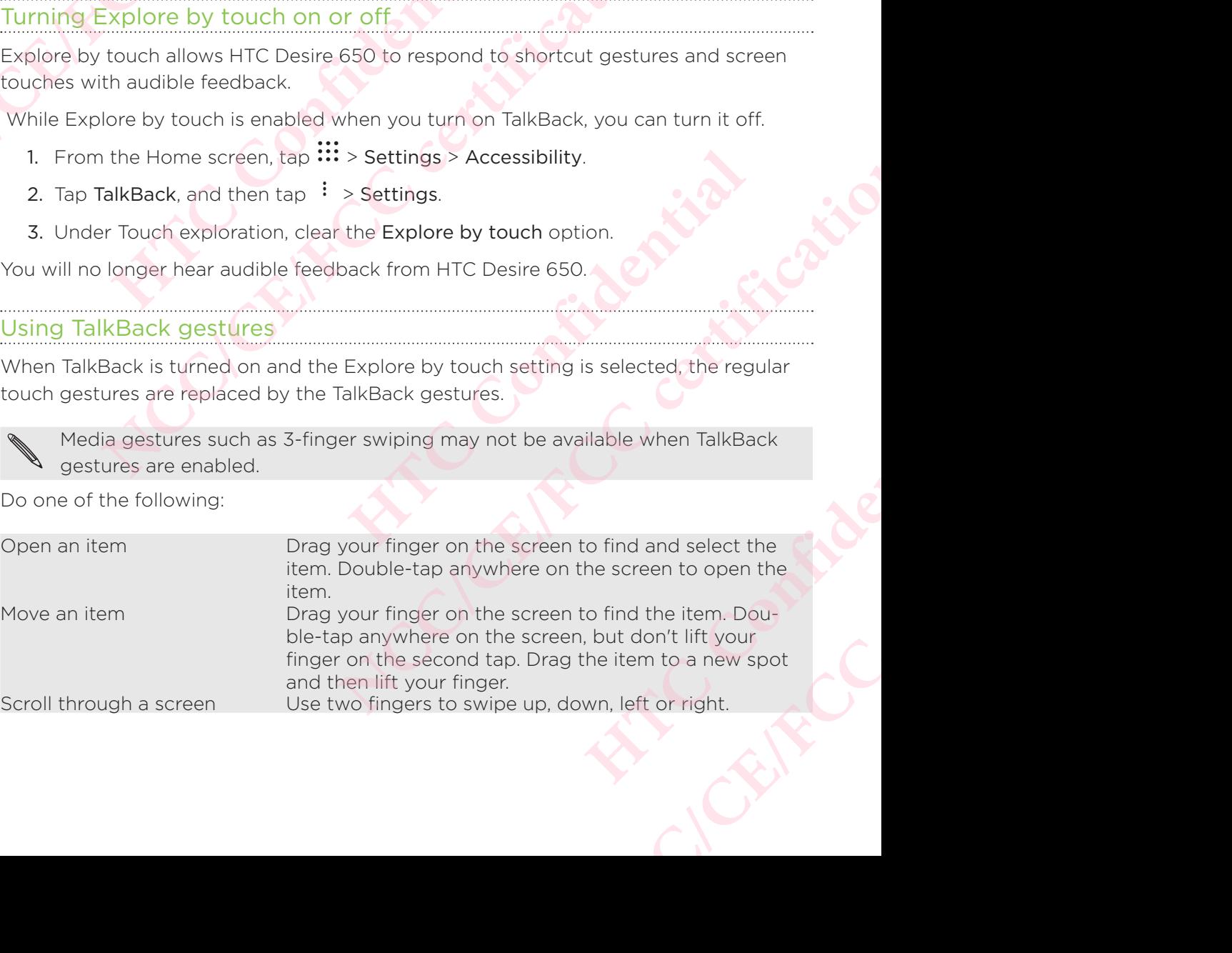

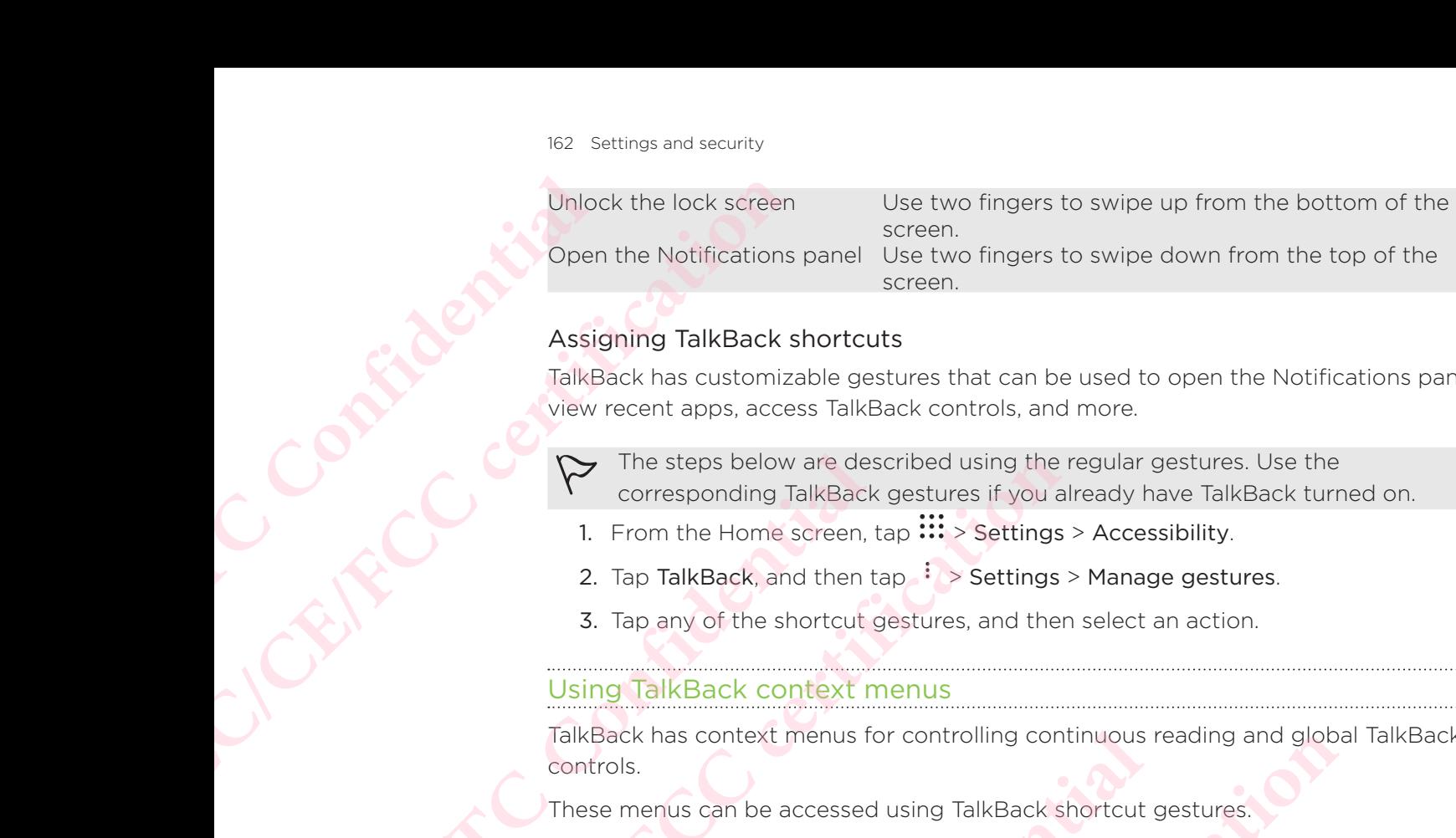

#### Assigning TalkBack shortcuts

TalkBack has customizable gestures that can be used to open the Notifications panel, view recent apps, access TalkBack controls, and more. Assigning TalkBack shortcuts<br>
TalkBack has customizable gestures<br>
View recent apps, access TalkBack context<br>
Corresponding TalkBack gest<br>
1. From the Home screen, tap :<br>
2. Tap TalkBack, and then tap :<br>
3. Tap any of the s Screen.<br>
Nasigning TalkBack shortcuts<br>
TelkBack has customizable gestures that can be used to<br>
view recent apps, access TalkBack controls, and more.<br>
The steps below are described using the regular corresponding TalkBack g

- The steps below are described using the regular gestures. Use the corresponding TalkBack gestures if you already have TalkBack turned on.
- 1. From the Home screen,  $\tan \frac{11}{10}$  > Settings > Accessibility.
- 2. Tap TalkBack, and then tap  $\frac{1}{2}$  > Settings > Manage gestures.
- 3. Tap any of the shortcut gestures, and then select an action.

#### Using TalkBack context menus

TalkBack has context menus for controlling continuous reading and global TalkBack controls. **NCC/CE/FCC/CE/FCC/CE/FCC/CE/FCC/CE/FCC/CE/FCC/CE/FC/CE/FC/CE/FC/CE/FC/CE/FC/CE/FC/CE/FC/CE/FC/CE/FC/CE/FC/CE/FC/CE/FC/CE/FC/CE/FC/CE/FC/CE/FC/CE/FC/CE/FC/CE/FC/CE/FC/CE/FC/CE/FC/CE/FC/CE/FC/CE/FC/CE/FC/CE/FC/CE/FC/CE/FC/C** 

These menus can be accessed using TalkBack shortcut gesture

1. Turn TalkBack on.

2. Do one of the following:

- To open the continuous reading menu, use one finger to swipe up and right in one continuous movement. **However Confidences**<br> **However Confidences**<br> **However Confidences**<br> **However Confidences**<br> **However Confidences**<br> **However Confidences**<br> **However Confidences**<br> **However Confidences**<br> **However Confidences**<br> **However Confid**
- To open the global context menu, use one finger to swipe down and right in one continuous movement. ming:<br>
Intinuous reading menu, use one finger to swipe up and right<br>
Intimovement.<br>
Dal context menu, use one finger to swipe down and right in<br>
movement.<br>
Red the TalkBack shortcut gestures, check your TalkBack<br>
ropriate

If you already changed the TalkBack shortcut gestures, check your TalkBack S settings for the appropriate gesture. **FROM 2.** Tap TalkBack, and then tap  $\frac{1}{2}$  > Settings > Manage get<br> **HTCC** Tap any of the shortcut gestures, and then select an actionary of the shortcut gestures, and then select an actionary<br>
IREBack confident menus

- 3. Press and hold anywhere on the screen.
- 4. Drag your finger around the screen to explore the options.

To cancel an action, drag your finger to your starting position.

#### Changing the TalkBack reading speed

 $\sum$  The steps below are described using the regular gestures. Use the corresponding TalkBack gestures if you already have TalkBack turned on. the options.<br>
tarting position.<br>
ar gestures. Use the<br>
y have TalkBack turned on.<br>
Cessibility.<br>
1 to an example. Provide the options.<br>
Starting position.<br>
Lar gestures. Use the<br>
dy have TalkBack turned on.<br>
Consibility.<br>
Provide an example.

- 1. From the Home screen, tap  $\mathbf{m} \geq \mathbf{S}$  Settings > Accessibility.
- 2. Tap Text-to-speech output > Speech rate.
- 3. Select a speech rate.

You can test the speech rate by tapping Listen to an example.

#### TalkBack language settings

- 1. From the Home screen,  $\tan \frac{11}{10}$  > Settings > Accessibility.
- 2. Tap Text-to-speech output > Google Text-to-speech Engine, and do one of the following: Talk Back<br>
Talk Back<br>
1. From<br>
1. From<br>
1. From<br>
1. From<br>
1. From<br>
1. From<br>
1. From<br>
1. From<br>
1. From<br>
1. From<br>
1. From<br>
5. Select a d<br>
3. Select a d<br>
3. Select a d **NCC/CE/FCC/CE/FCC/CE/FCC/CE/FCC/CE/FCC/CE/FCC/CE/FCC/CE/FCC/CE/FCC/CE/FCC/CE/FCC/CE/FCC/CE/FCC/CE/FCC/CE/FCC/CE/FCC/CE/FCC/CE/FCC/CE/FCC/CE/FCC/CE/FCC/CE/FCC/CE/FCC/CE/FCC/CE/FCC/CE/FCC/CE/FCC/CE/FCC/CE/FCC/CE/FCC/CE/FCC/** Product of the Confidential and the Confidential and the Confidential and the Confidential and the Confidential and the Confidential Confidential and the Confidential Confidential Confidential Confidential Confidential Con PORTAL CORPORATION CONTRACT CONTRACT CONTRACT CONTRACT CONTRACT CONTRACT CONTRACT CONTRACT CONTRACT CONTRACT CONTRACT CONTRACT CONTRACT CONTRACT CONTRACT CONTRACT CONTRACT CONTRACT CONTRACT CONTRACT CONTRACT CONTRACT CONTR

Select a different language Tap Language.

Install a voice Tap Install voice data, and then tap the language. Tap  $\bigstar$  next to the voice data you want to install. When installation is completed, press  $\supset$  twice and tap Language.

**HATCLE Confidential**<br>BIFCC Confidential<br>Exp. Confidential

**Consideration** 

3. Select the language you want to use. 3. Select the language you want to use. 3. Select the languages are supported.<br>
Not all languages are supported.<br>
White C. Contribution contribution

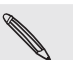

Not all languages are supported.

# **Frademarks and copyrights**

©2016 HTC Corporation. All Rights Reserved.

Dolby Audio manufactured under license from Dolby Laboratories. Dolby, Dolby Audio, and the double-D symbol are trademarks of Dolby Laboratories.

HTC, the HTC logo, HTC One, the HTC One logo, HTC BlinkFeed, HTC BoomSound, HTC Connect, HTC Dot View, HTC Sense, Motion Launch, VideoPic, UltraPixel, Zoe, and all other HTC product and feature names are trademarks or registered trademarks in the U.S. and/or other countries of HTC Corporation and its affiliates. HTC CONFIDENTIAL<br>
CONFIDENCE DOIGHT **NCC/CE/FCC/CE/FCC/CE/FCC/CE/FCC/CE/FCC/CE/FCC/CE/FCC/CE/FCC/CE/FCC/CE/FCC/CE/FCC/CE/FCC/CE/FCC/CE/FCC/CE/FCC/CE/FCC/CE/FCC/CE/FCC/CE/FCC/CE/FCC/CE/FCC/CE/FCC/CE/FCC/CE/FCC/CE/FC/COORGE/And/COORGE/And/COORGE/CE/FC/Play.Goo Mathematical Proposition Confidence In the SCRAPT Confidence of the SCRAPT Confidential Proposition of the HTC logo, HTC One, the HTC HTC Connect, HTC Dot View, HTC Sall other HTC product and feature in the U.S. and/or ot NCC/CE/FCC certification**

 Google, Android, Google Chrome, Google Drive, Google Maps, Google Now, Google Play, Google Voice Search, Google Wallet, and YouTube are trademarks of Google Inc.

Microsoft, Windows, ActiveSync, PowerPoint, Outlook.com, and Windows Media are either registered trademarks or trademarks of Microsoft Corporation in the United States and/or other countries. other HTC product and feature names are trademarks or r<br>e U.S. and/or other countries of HTC Corporation and its af<br>oogle, Android, Google Chrome, Google Drive, Google Mag<br>ay, Google Voice Search, Google Wallet, and YouTub all other HTC product and feature names are trademarks or registered trademark<br>the U.S. and/or other countries of HTC Corporation and its affiliates.<br>Google, Android, Google Chrome, Google Drive, Google Maps, Google Now, G

The *Bluetooth*® word mark and logos are registered trademarks owned by Bluetooth SIG, Inc.

Wi-Fi® is a registered trademark of the Wireless Fidelity Alliance, Inc.

LTE is a trademark of European Telecommunications Standards Institute (ETSI).

DLNA is a trademark or registered trademark of Digital Living Network Alliance. All rights reserved. Unauthorized use is strictly prohibited.

Qualcomm is a trademark of Qualcomm Incorporated, registered in the United States, and other countries and used with permission. AllPlay is a trademark of Qualcomm Connected Experiences, Inc., and used with permission.

BLACKFIRE RESEARCH™ is a Registered Trademark (No. 3,898,359) of BLACKFIRE RESEARCH CORP.

iCloud, iPhone, iTunes, Mac, and Mac OS are trademarks of Apple Inc. registered in the U.S. and other countries.

microSD is a trademark of SD-3C LLC.

All other trademarks and service marks mentioned herein, including company names, product names, service names and logos, are the property of their respective owners and their use herein does not indicate an affiliation with, association with, or endorsement of or by HTC Corporation. Not all marks listed necessarily appear in this User Guide. mark of the Wireless Fidelity Alliance, Inc.<br>
Head Telecommunications Standards Institute (ETSI).<br>
Head use is strictly prohibited.<br>
For Qualcomm Incorporated, registered in the United States,<br>
Ed with permission. AllPlay

The HTC Sync Manager software can be used with materials that you own or are lawfully authorized to use and/or duplicate. Unauthorized use and/or duplication of copyrighted material may be a violation of copyright law in the United States and/ or other countries/regions. Violation of U.S. and international copyright laws may subject you to significant civil and/or criminal penalties. HTC Corporation shall not be held responsible for any damages or losses (direct or indirect) that you may incur as a **NCC/CE/FCC certification** on.<br>
(No. 3,898,359) of BLACKFIRE<br>
rks of Apple Inc. registered in the<br>
erein, including company<br>
the property of their respective<br>
liation with, association with, or<br>
slisted necessarily appear in this<br>
aterials that you **Example 18 Apple Inc. registered in the Apple Inc. registered in the arks of Apple Inc. registered in the herein, including company<br>therein, including company<br>the property of their respective<br>filiation with, association w**  165 Trademarks and copyrights

#### result of using this software.

Screen images contained herein are simulated. HTC shall not be liable for technical or editorial errors or omissions contained herein, nor for incidental or consequential damages resulting from furnishing this material. The information is provided "as is" without warranty of any kind and is subject to change without notice. HTC also reserves the right to revise the content of this document at any time without prior notice. HECON Tradema<br>
Tradema<br>
Tradema<br>
Tradema<br>
Tradema<br>
Tradema<br>
Tradema<br>
Tradema<br>
Tradema<br>
Tradema<br>
Confidential<br>
Confidential<br>
Confidential<br>
Confidential<br>
Confidential<br>
Confidential<br>
Confidential<br>
Trademanages<br>
Trademanages<br> ISS Trademarks and copyrights<br>
result of using this software.<br>
result of using this software.<br>
certification is contained here<br>
contained here<br>
contained in the certification of any kin<br>
reserves the right to revise the<br>
n damages resulting from furnishing to any kind and reserves the right to revise the contraction.<br>
In part of this document may be reserves the contraction of the contraction of the contraction of HTC.<br>
The permission of HTC CONTRACT CONTRACT CONTRACT CONTRACT CONTRACT CONTRACT CONTRACT CONTRACT CONTRACT CONTRACT CONTRACT CONTRACT CONTRACT CONTRACT CONTRACT CONTRACT CONTRACT CONTRACT CONTRACT CONTRACT CONTRACT CONTRACT CONTRACT CONTRACT CONTRA

No part of this document may be reproduced or transmitted in any form or by any means, electronic or mechanical, including photocopying, recording or storing in a retrieval system, or translated into any language in any form without prior written permission of HTC.

Consider certification of the Centre of Centre Centre description

**HATCLE Confidential**<br>BIFCC Confidential<br>Exp. Confidential

**Consideration** 

**Maritical Confidential**<br>Elfe Confidential<br>Elfe Confidentific

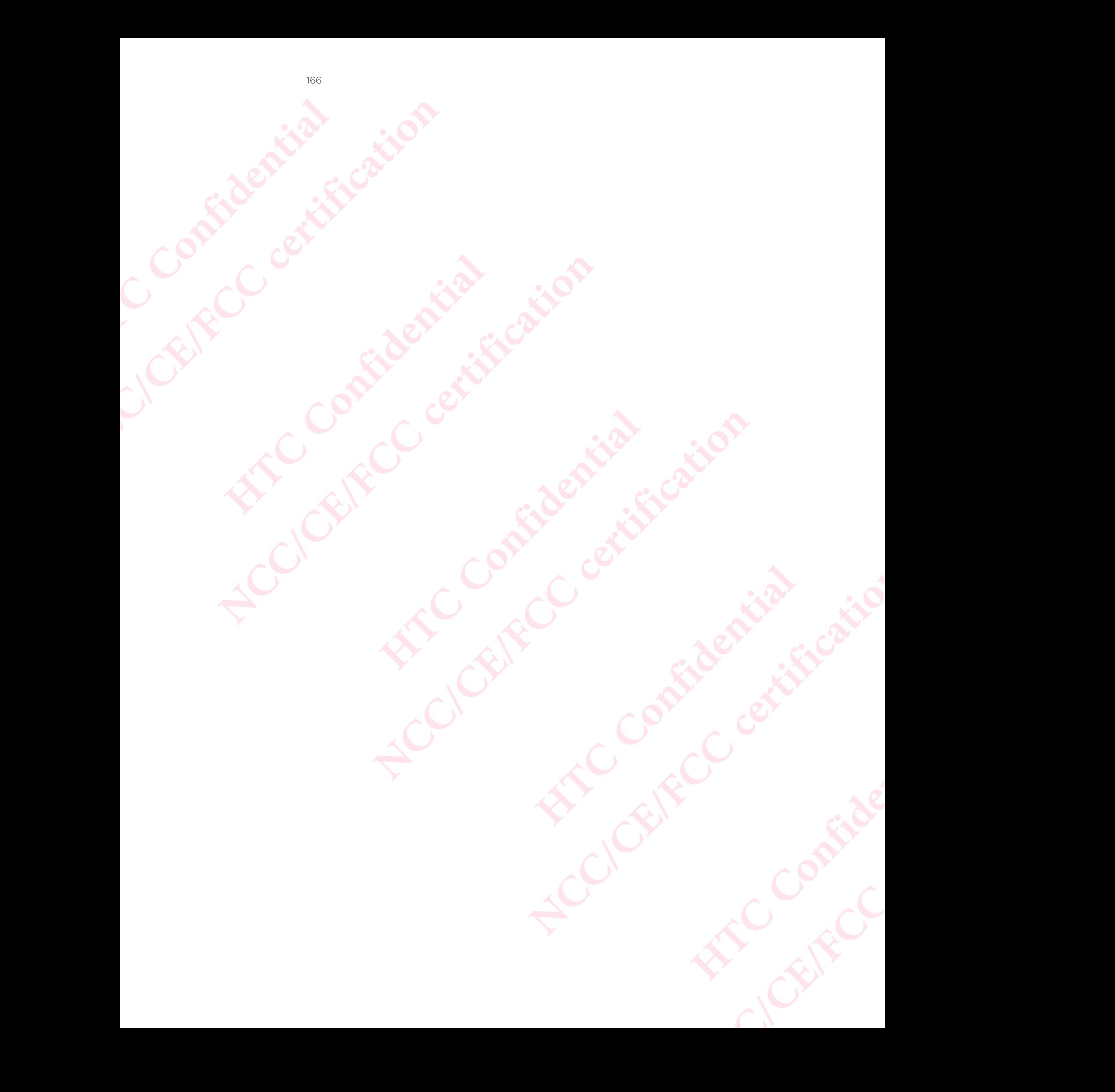